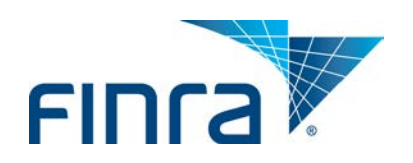

# FINRA DR Portal

## User Guide for Arbitrators and Mediators

## **September 2014**

#### **Disclaimer**

These materials are for training and instructional purposes only. No part of this publication may be reproduced, stored in a retrieval system, or transmitted in any form by any means—electronic, mechanical, photocopying, recording, or otherwise—without prior written permission from FINRA.

## **Table of Contents**

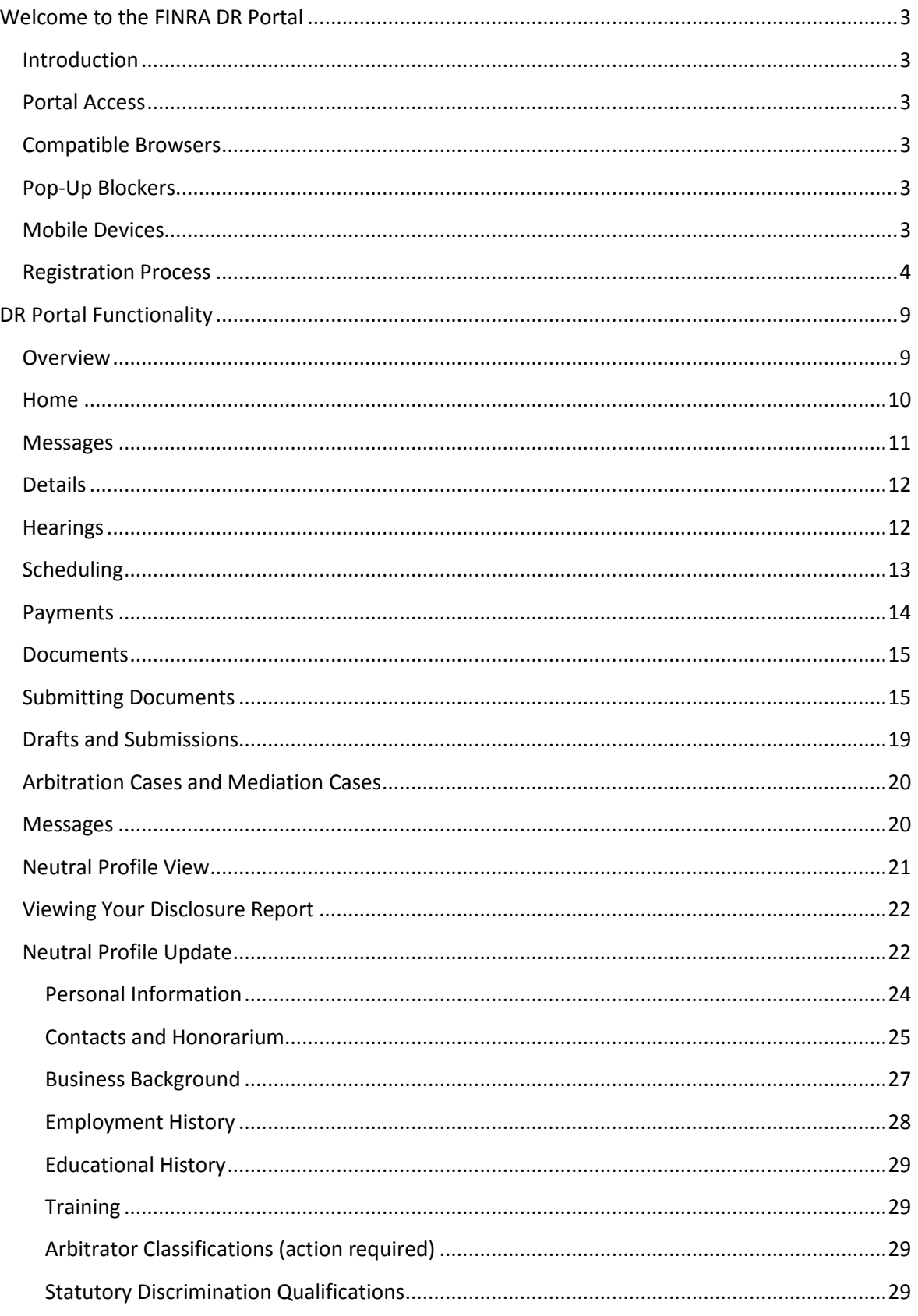

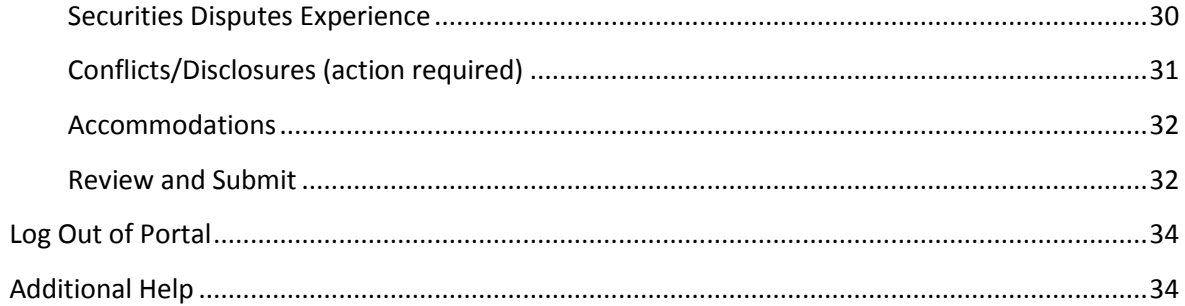

## <span id="page-3-0"></span>**Welcome to the FINRA DR Portal**

#### <span id="page-3-1"></span>**Introduction**

FINRA Dispute Resolution developed this user guide to help neutrals become familiar with the FINRA Dispute Resolution Portal (DR Portal). The DR Portal is a web-based system that allows neutrals to log into a secure section of our website for self-service access to update their profile and view assigned case information.

The DR Portal has two parts: the **DR Neutral Portal** is for FINRA neutrals (arbitrators and mediators) serving on the Dispute Resolution roster, and the **DR Party Portal** is for arbitration and mediation case participants. This user guide describes the DR Neutral Portal. A separate user guide is available that explains the use of the DR Party Portal for case participants.

If you happen to be both a FINRA neutral and a participant to a case, you can register the same User ID to access both sides of the DR Portal. Registered neutrals who are also case participants may access the party portal by clicking on the link "Go to Party Portal" found near the top of the homepage once you are logged in. Likewise, case participants may access the neutral side of the DR Portal by clicking on the link "Go to Neutral Portal" from the homepage.

## <span id="page-3-2"></span>**Portal Access**

Neutrals can access the DR portal from FINRA.org after completing the initial registration step. Neutrals can also create a "favorite" or "bookmark" in their browser for easy access to the DR Portal. We recommend that you create the bookmark **after** you successfully log into the portal. You should use the following URL as the bookmark for the portal: [https://drportal.finra.org](https://drportal.finra.org/)

**Note: you can NOT use your FINRA Firm Gateway account to access the DR Portal. You must create a separate account using the self-registration procedures described below.**

## <span id="page-3-3"></span>**Compatible Browsers**

The DR Portal is compatible with the following browser versions (or higher): Internet Explorer 8, Firefox 22, Google Chrome 27, and Safari 6.

If you are not sure about which version of Internet Explorer you are using, you can check this [website](http://windows.microsoft.com/en-us/internet-explorer/which-version-am-i-using#ie=ie-9) for information.

## <span id="page-3-4"></span>**Pop-Up Blockers**

Some features of the portal open extra tabs in your browser or pop-up windows. We suggest that you add \*.finra.org to your browser's list of Trusted Sites and to your pop-up blocker's exception list. You may also disable your pop-up blockers.

## <span id="page-3-5"></span>**Mobile Devices**

© 2014 Financial Industry Regulatory Authority, Inc. All rights reserved. Neutrals can access the DR Portal on a mobile device—such as a smartphone or tablet (e.g., iPhone, iPad)—using the same URL as you would on your computer[: https://DRPortal.finra.org.](https://drportal.finra.org/) Although you can view your case and profile information, you will **not** be able to update your profile using these devices. To update your profile, you will need to log into the portal using your desktop or laptop computer. Note that the Portal will default to a "Desktop View" even on your mobile device, although you can use the "Switch to Mobile View" link to get to the mobile version of the Portal.

#### <span id="page-4-0"></span>**Registration Process**

FINRA sent you an invitation containing a personalized link to your neutral profile. Please follow these steps to create your personal profile and register:

- 1. Click on the link in the email with the subject line **"Welcome to the FINRA Dispute Resolution Portal**." You will be brought to the "**Welcome to Dispute Resolution**" login page and have the option to log into or create your FINRA account.
- 2. Click on **"Register Now"** to create a new user profile.

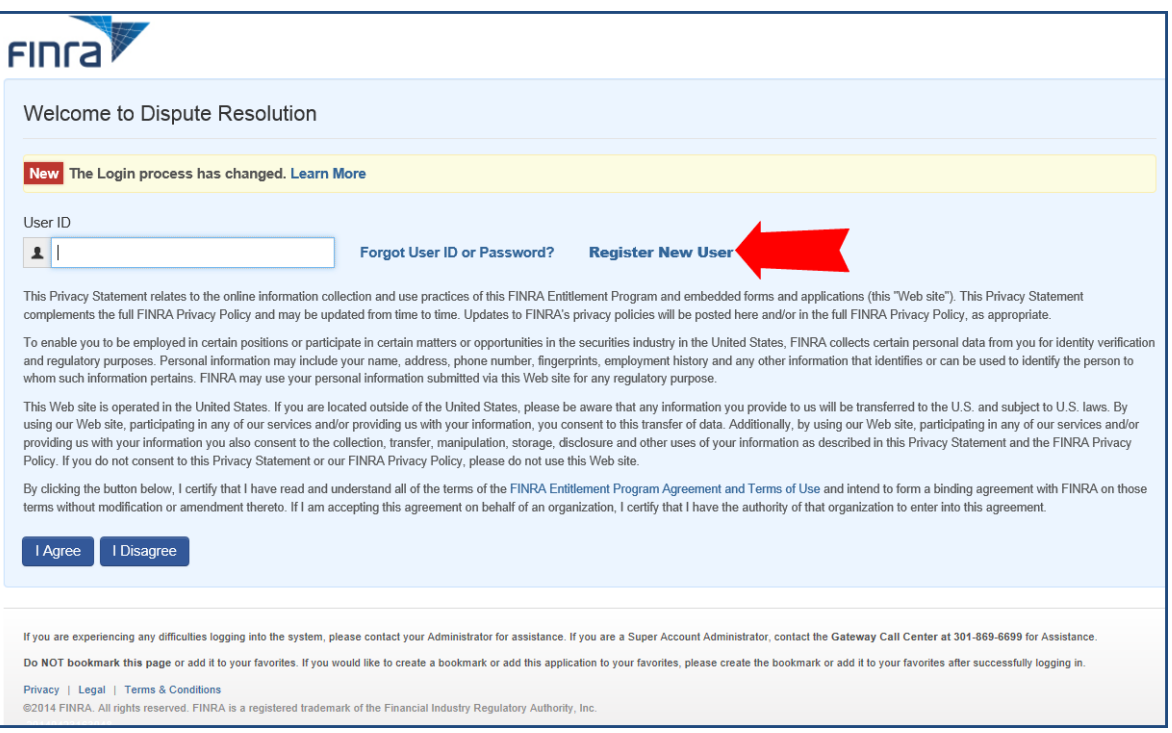

3. Enter the registration information. You will also need to enter the characters shown in the box before submitting the information. You can click the refresh button if you need a new set of characters.

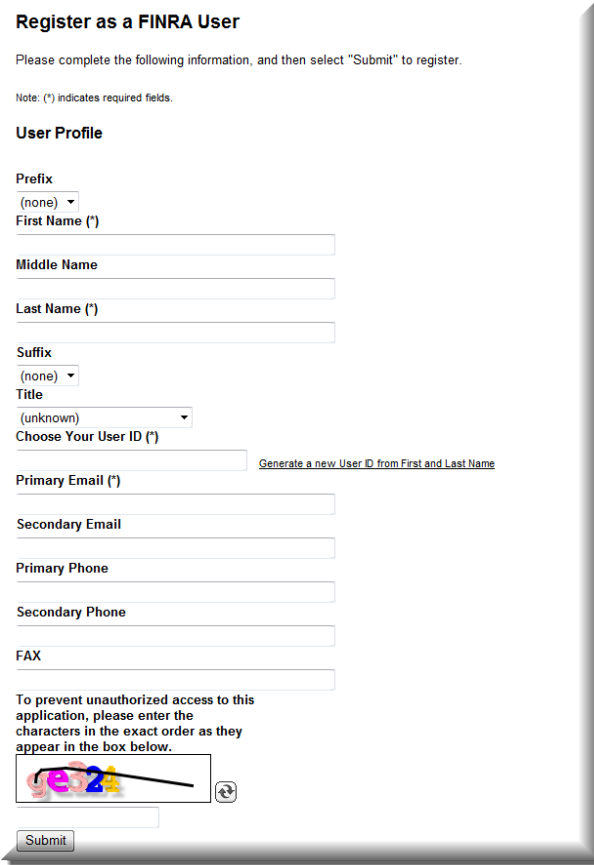

- 4. The email address that you use in this initial registration form will be the email that is reflected as your primary email address in your disclosure profile with FINRA. If you need to update your email address with FINRA, you will need to make this change by updating your account information, using the "**change my password**" quick link menu option on the Homepage of the portal. Please see "**Email Address**" on page 25. Note that this change cannot be made by FINRA staff.
- 5. You will receive a **"Registration Confirmation"** with your User ID. Be sure to write down your User ID and/or print this screen. If you leave this screen and cannot remember your user name, you will need to re-register using the same invitation link. If you no longer have the invitation link, please send an email t[o FINRADRNM@finra.org](mailto:FINRADRNM@finra.org) to request a new invitation.

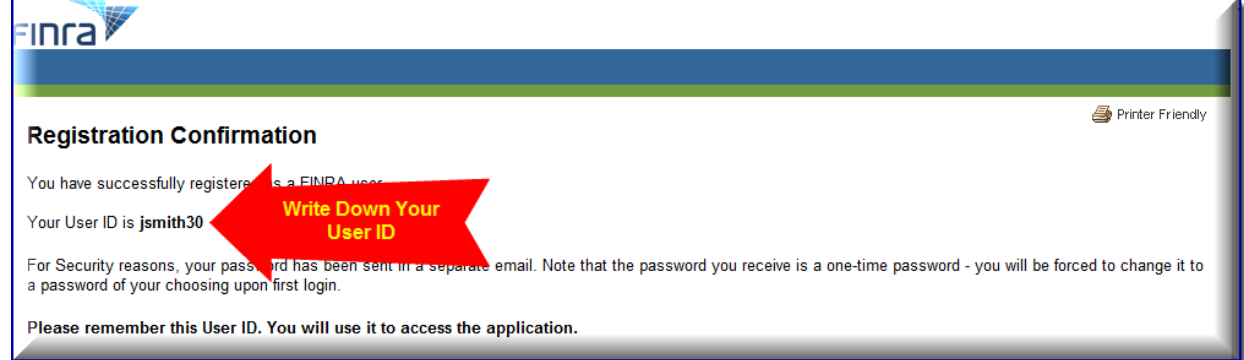

6. You will receive an email with a temporary password. Copy the password and click on the words "**this link**" in the email to change your password.

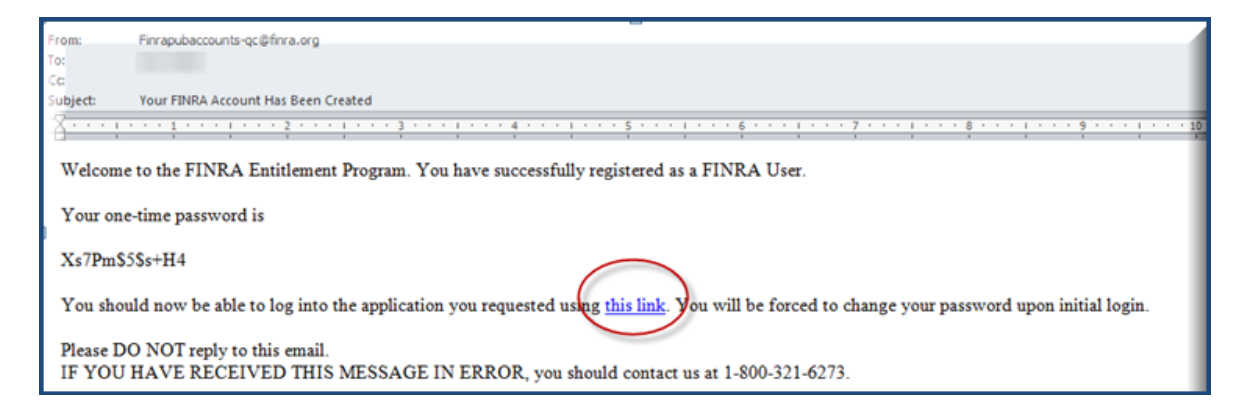

7. On the "**Welcome to Dispute Resolution**" page, enter your User ID and click "**I agree**."

<sup>© 2014</sup> Financial Industry Regulatory Authority, Inc. All rights reserved.

8. The system will capture your User ID and prompt you to enter your password. Enter your temporary password and click **"continue."**

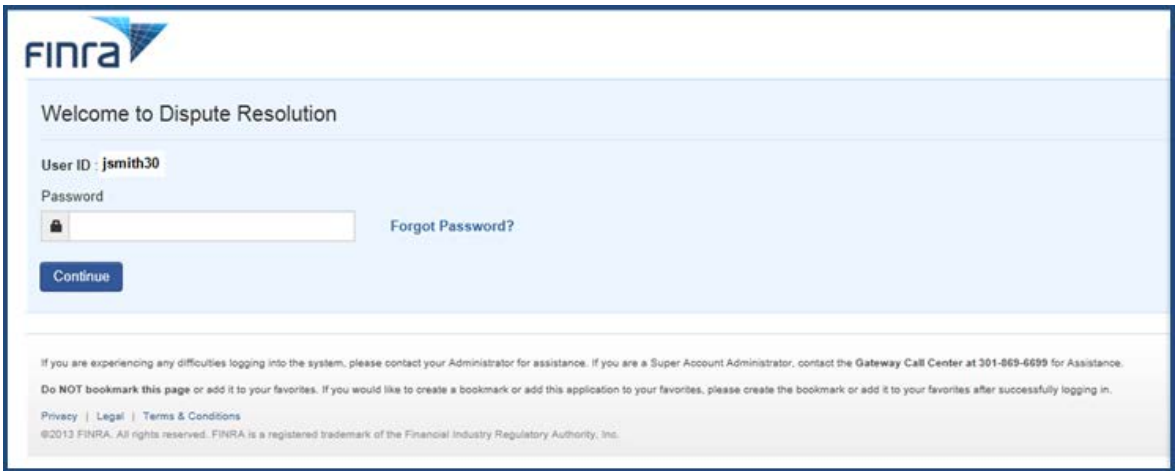

- 9. You will be prompted to reset your password. Once you reset your password click "**Continue**."
- 10. Log into the DR Portal by entering your **new password**. The first time you log in, you will be asked to select and answer three security questions. From time to time, the system may ask you one of these questions to confirm your identity.

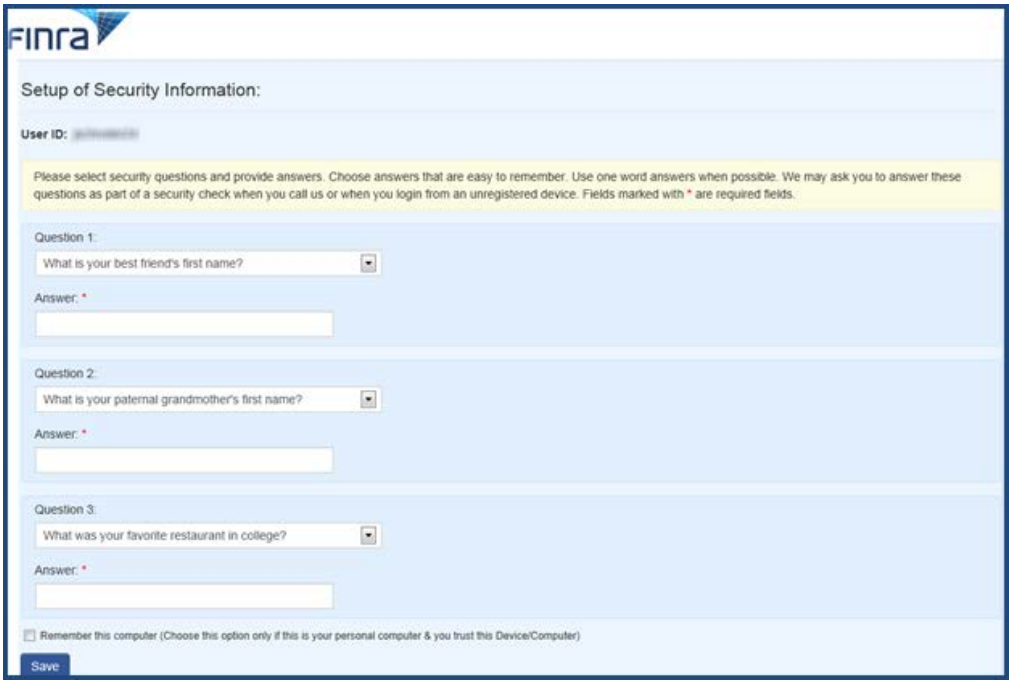

- 11. You will see a new screen with additional challenge questions to answer. You will only need to answer these questions once.
- 12. You will then receive a message "**Welcome to the FINRA Dispute Resolution Portal**." Click on the link to access the portal.
- 13. You can access the DR Portal from the **DR Portal page on FINRA.org after completing the** initial registration. Neutrals can also create a "favorite" or "bookmark" in their browser for easy access to the DR Portal. We recommend that you create the bookmark **after** you successfully log into the portal. You should use the following URL as the bookmark to the access the portal:

[https://www.drportal.finra.org](https://www.drportal.finra.org/)

## <span id="page-9-0"></span>**DR Portal Functionality**

#### <span id="page-9-1"></span>**Overview**

On the FINRA DR Portal Homepage, you will see a menu of options across the top heading bar:

- **Home** displays your current and upcoming arbitration and mediation cases;
- **Arbitration Cases** displays all arbitration cases you have ever been assigned to;
- **Mediation Cases** displays all mediation cases you have ever been assigned to;
- **Messages** displays all of the messages that have been sent to you regarding activity on your cases being handled through the DR Portal;
- **Profile** is where you can view and update your profile information.

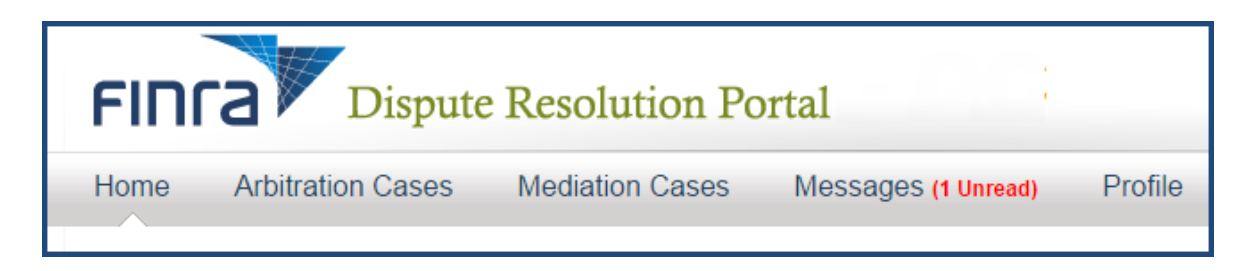

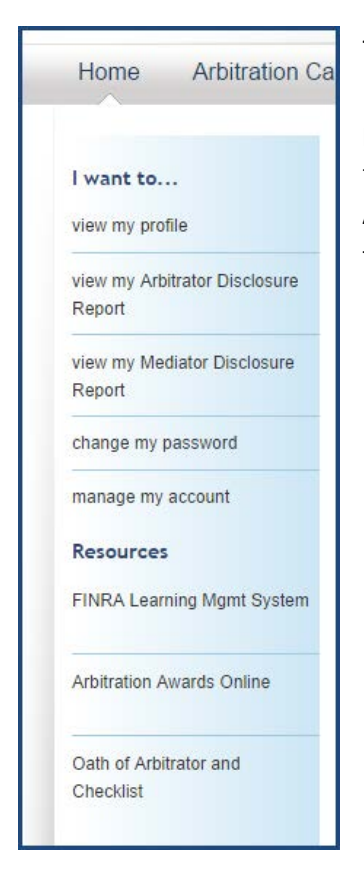

There are quick links to **view my profile**, **view my Arbitrator Disclosure Report, view my Mediator Disclosure Report, change password** and **manage my account**. There are also quick access links to **Resources** like **FINRA Learning Management System** and **Arbitration Awards Online,** and the **Oath of Arbitrator and Checklist**  form.

#### <span id="page-10-0"></span>**Home**

The Home page allows neutrals to view information about their currently assigned cases. The Home page provides a display of open arbitration and mediation cases, as well as a list of the upcoming arbitration hearings and mediation sessions that neutrals are scheduled to attend. It also displays announcements (in the blue banners near the top of the page) regarding the DR Portal or relevant FINRA DR activity.

Clicking on any of the green plus signs will expand the view to show more details. Clicking on it again will hide the details.

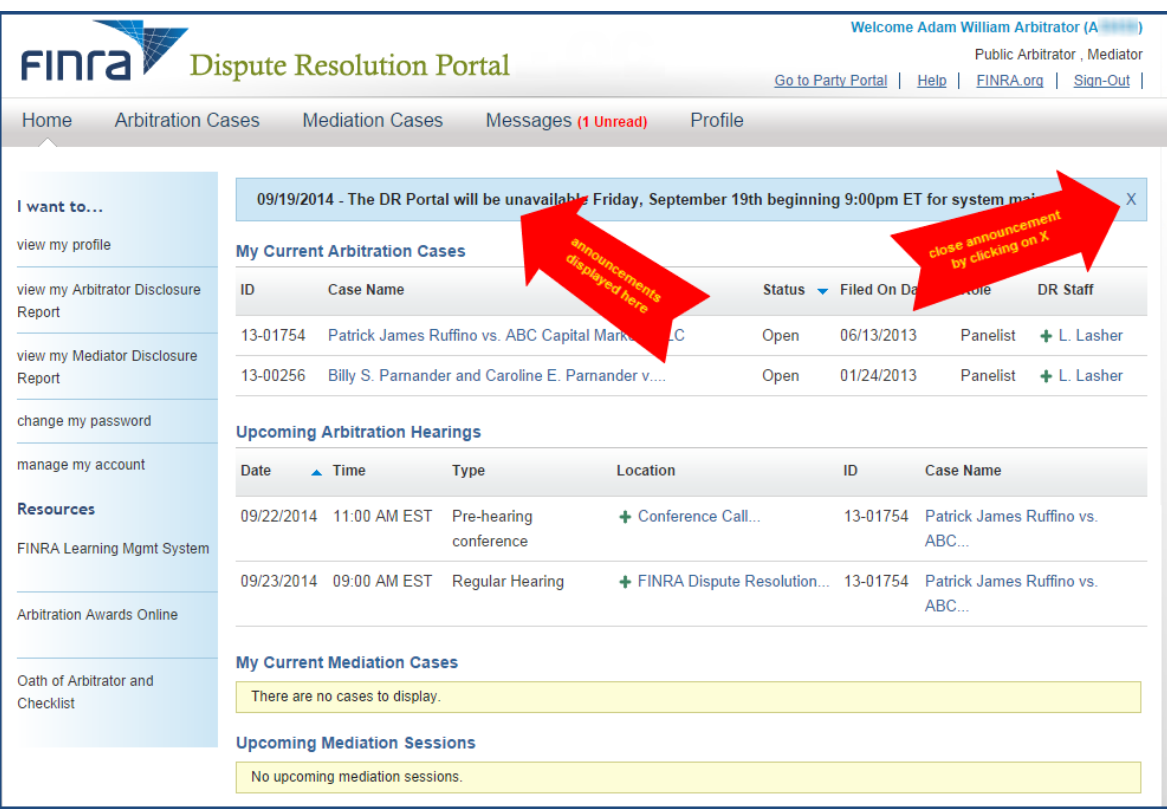

By clicking on a listed case name on the Home page, Arbitration Case page or Mediation Case page, you can see the Case Abstract along with a row of tabs providing additonal information about the case.

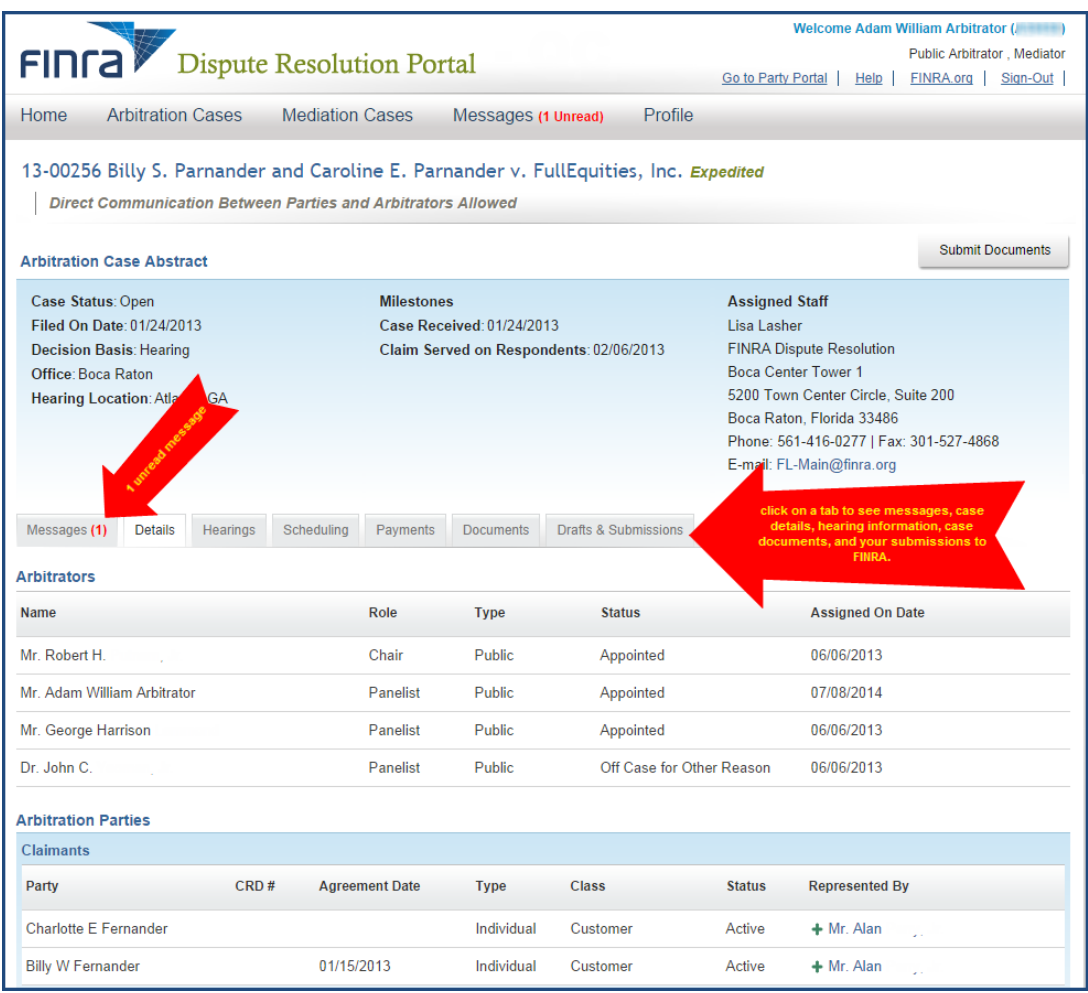

#### <span id="page-11-0"></span>**Messages**

The **Messages** tab shows the messages you have received from FINRA regarding this case. The number in red indicates the number of unread messages. The view defaults to showing all received messages for this case that you have not already archived. Unread messages are displayed in bold type. You can limit the view to just your unread messages by clicking on "View Unread Messages."

To archive messages, click on the checkbox to the left of the message to select them (or click on "Select All" to select all messages), and then click on the **Archive Selected Messages** button.

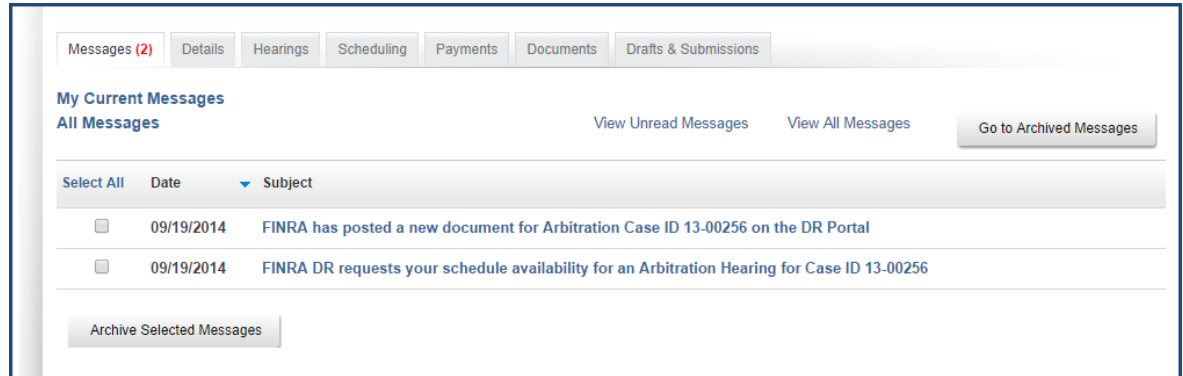

To view you archived messages, click on the **Go to Archived Messages** button. You can return archived messages back to your current message page by selecting the archived messages and clicking on **Unarchive Selected Messages** button.

#### <span id="page-12-0"></span>**Details**

You can view the names of your co-arbitrators and the assigned FINRA staff member. You can also view the names of the parties and their representatives. By clicking on the representatives' names, you can see their contact information.

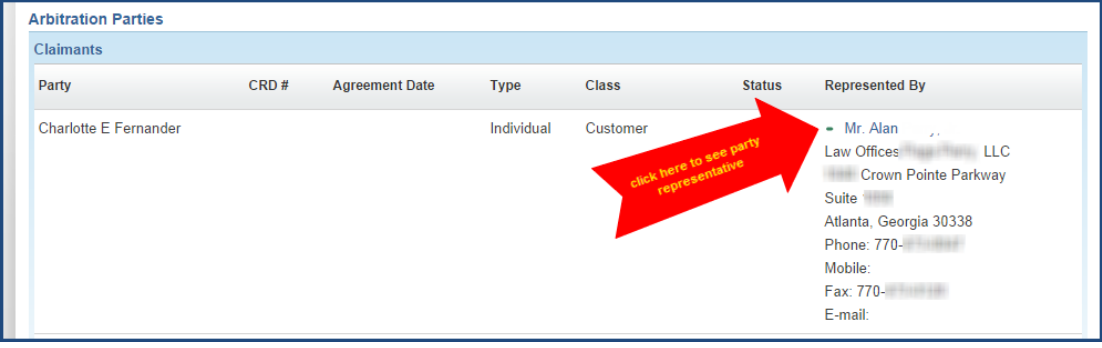

#### <span id="page-12-1"></span>**Hearings**

The **"Hearings"** tab shows all of the hearings that are scheduled or have already been held for the case. You can also view the address and phone number for a hearing location.

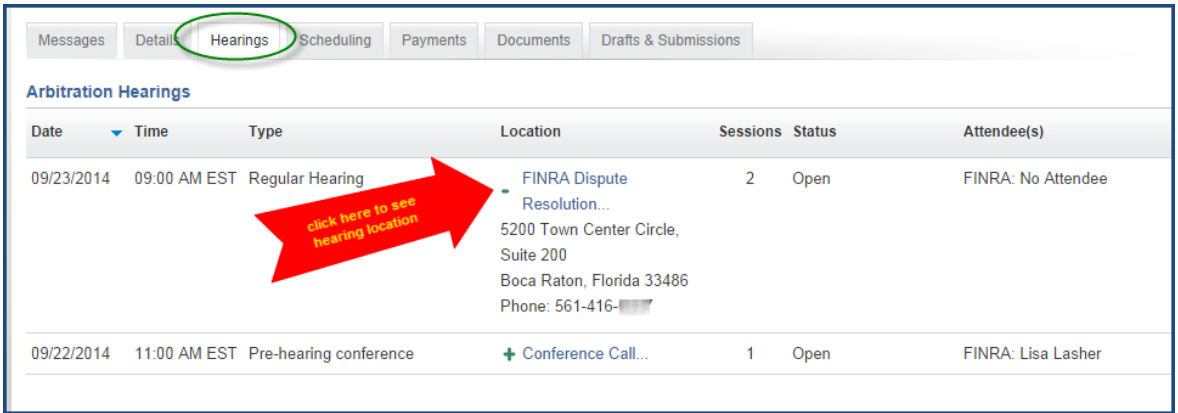

The Hearings page also provides information about which arbitrators and FINRA staff attended a particular hearing.

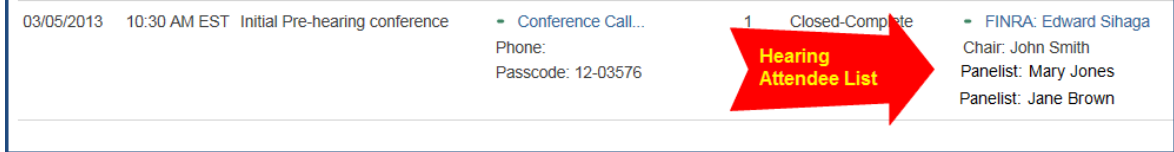

#### <span id="page-13-0"></span>**Scheduling**

The **"Scheduling"** tab provides a collaborative tool that allows the party representatives and neutrals to find mutually agreeable dates for scheduling (or rescheduling) arbitration hearings or mediation sessions.

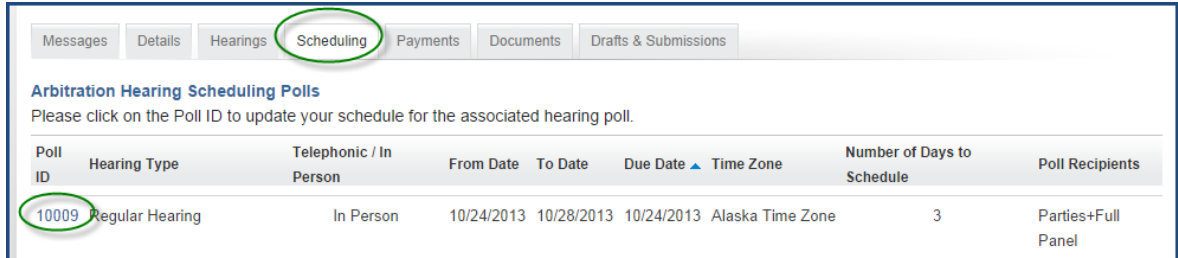

When a hearing or session needs to be scheduled or rescheduled, FINRA will propose a range of dates by creating a "scheduling poll." When FINRA publishes a poll on the DR Portal, each of the required attendees will receive an email notification telling them to log into the DR Portal to complete the poll by providing their availability.

Click on the Poll ID to open the poll.

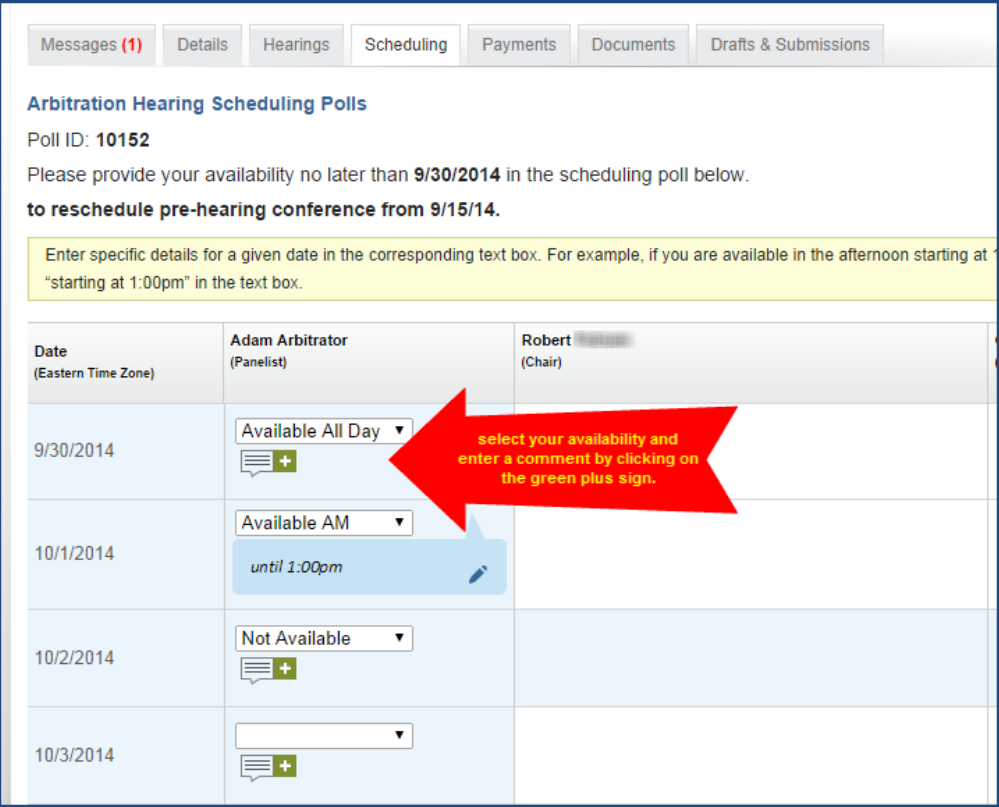

For each date, enter your availability. You can also enter a comment in the box by clicking on the green plus sign. Once you are finished, click on **Save** at the bottom of the poll. Your entries and comments will be immediately viewable by all other attendees on the case, as well as by FINRA staff.

You can come back to the poll to make changes and update your comments in order to try and reach consensus on acceptable dates, all without having to speak in person. Click on **Save** after you make changes so that other attendees can see your latest updates.

Note that the process is the same for mediation scheduling polls.

#### <span id="page-14-0"></span>**Payments**

The **"Payments"** tab shows all payments you have earned for a case as well as check dates and check numbers. If you do not see information in the Payments section for a hearing you participated in, the system will advise you to allow time to process the payment and to check back.

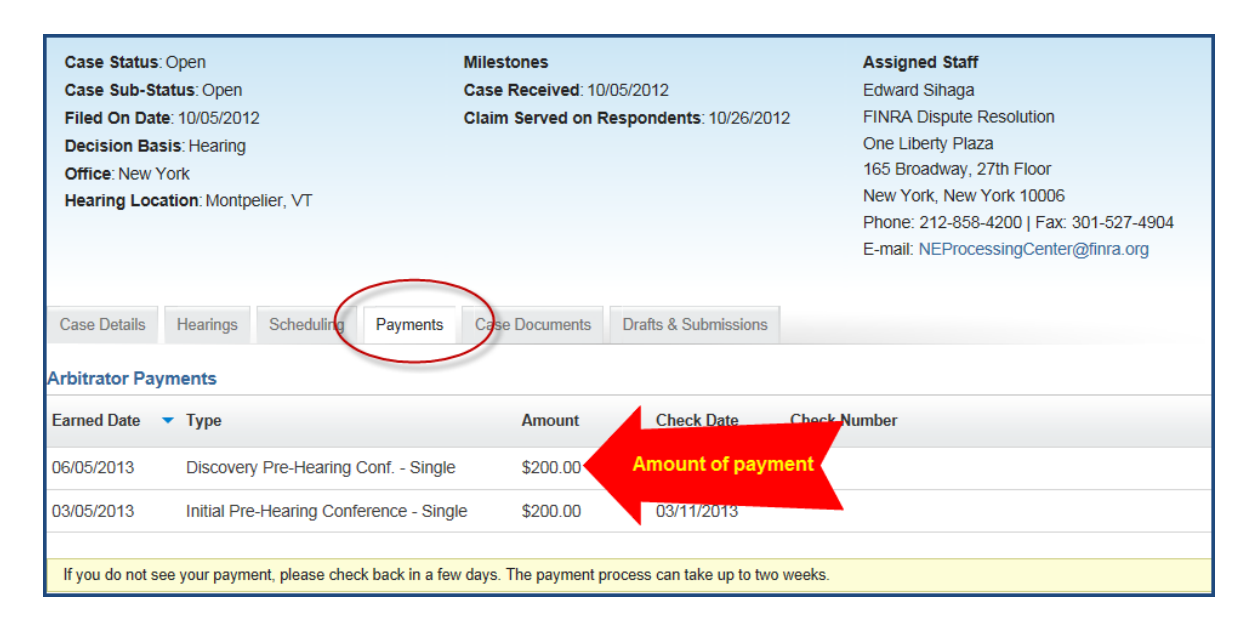

#### <span id="page-15-0"></span>**Documents**

The **"Documents"** tab shows a list of documents contained in the case file that have been made available for viewing through the portal. This would include documents you submitted as well as documents published by FINRA staff to the portal.

If there are multiple documents, you will see a **"+ Multiple"** link, which you can click to open up the list of documents. You MUST disable your pop-up blockers to view the documents.

**Note: all documents in the DR Portal are saved as Adobe PDF files. Make sure you have the latest version of Adobe Acrobat Reader installed on your computer to avoid problems opening the files.**

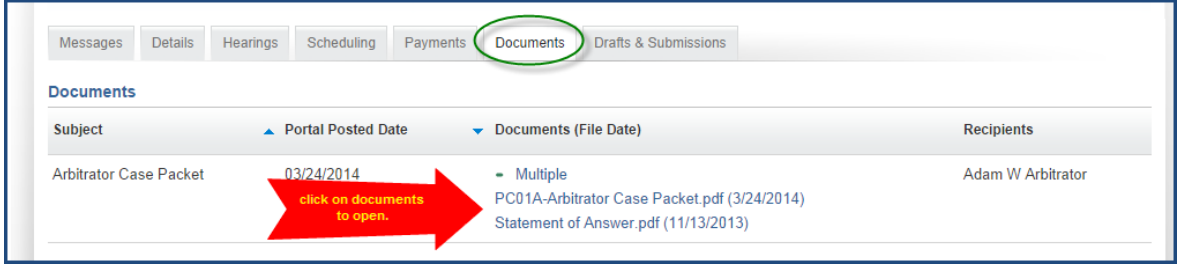

#### <span id="page-15-1"></span>**Submitting Documents**

You can submit PDF documents through the portal. After selecting the case you are working on, click the "Submit Documents" button in the upper right hand corner to submit a document through the portal rather than faxing or mailing the document. This will open the Submit Documents form in a separate browser tab (although some browsers may behave differently.)

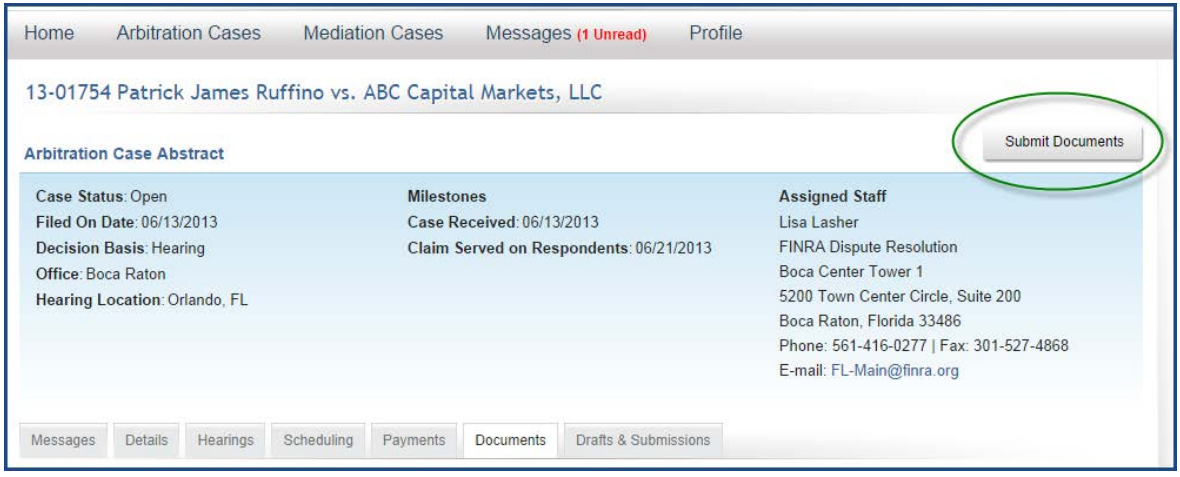

After you click on the "Submit Documents" button, you can choose the PDF to submit by selecting the "Add Document" button.

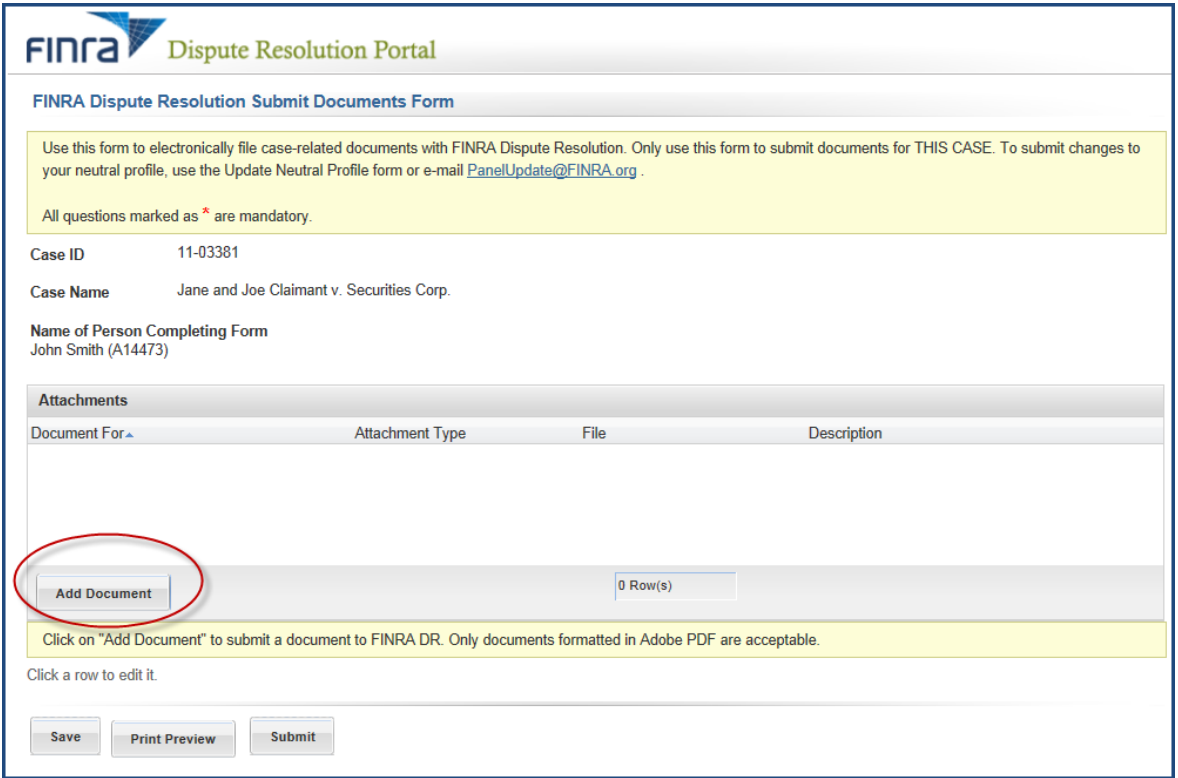

Select the "Attachment Type" from the dropdown menu.

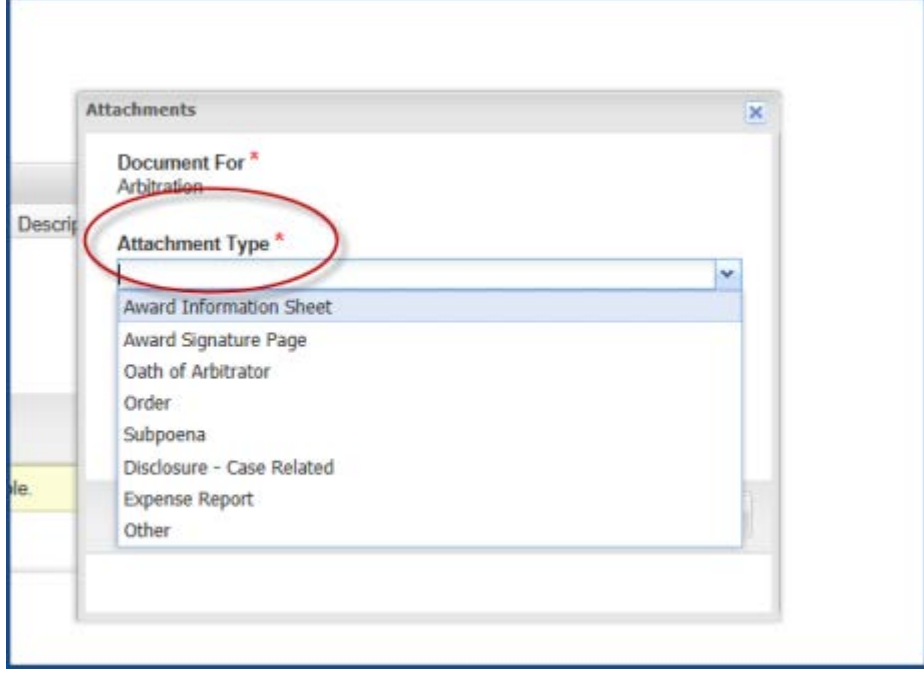

Click the "Browse" button to choose the PDF document from your computer. After you select your document, click the "Add Document" button.

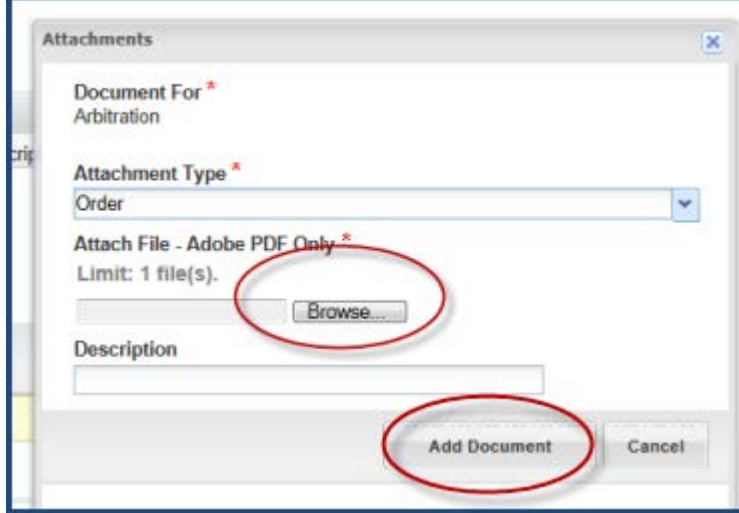

<sup>© 2014</sup> Financial Industry Regulatory Authority, Inc. All rights reserved.

After you attach the PDF to submit to FINRA, you will see it listed under "Attachments." To finalize your submission, you must click the "Submit" button.

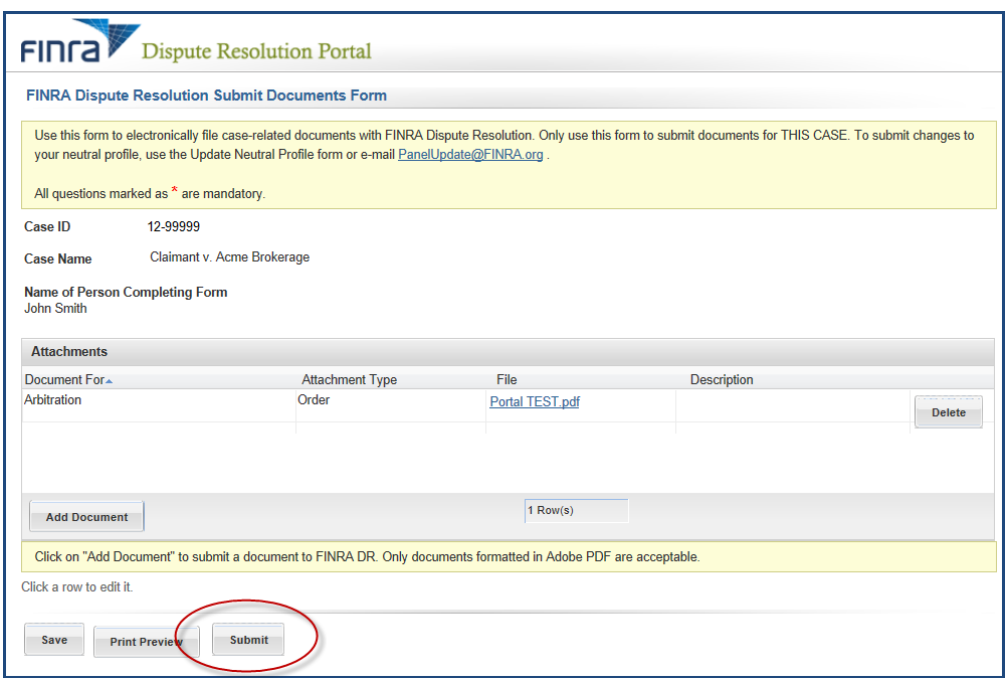

After you click on "Submit," you will receive a confirmation on your screen that your form was submitted successfully.

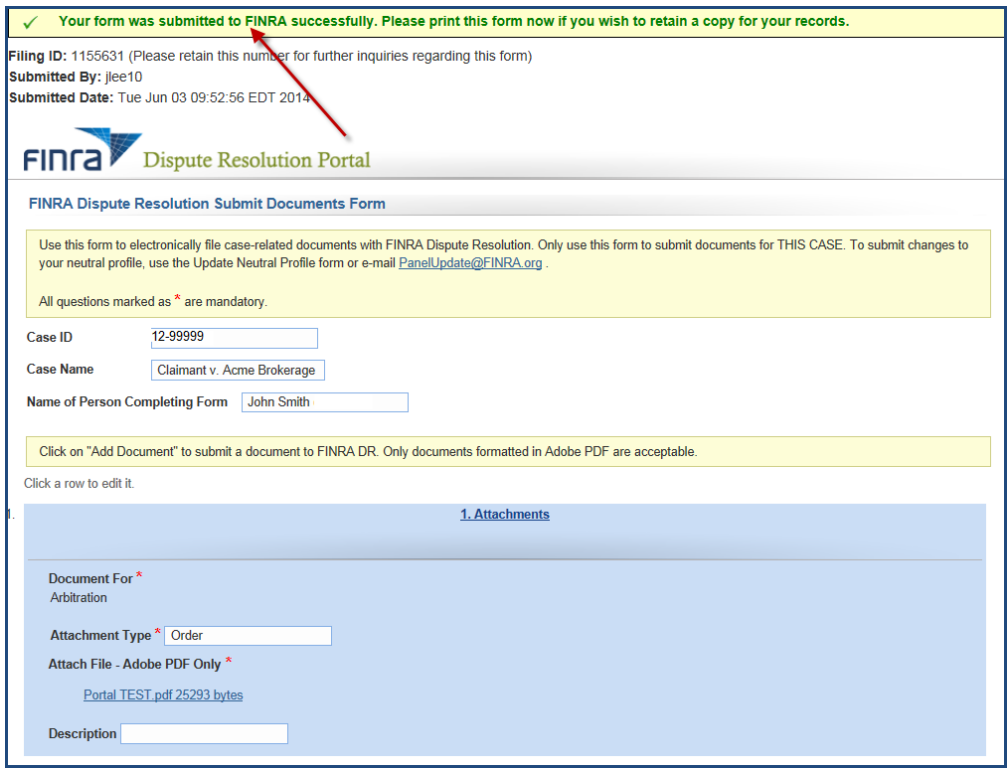

#### <span id="page-19-0"></span>**Drafts and Submissions**

The "Drafts & Submissions" tab shows documents that you save as a draft before submitting to FINRA. A draft is created the moment you click on the "Submit Documents" button. A draft can be deleted by clicking on the "Delete" link in the last column.

This tab also shows documents that you successfully submitted to FINRA. You can view your submission by clicking on the "Attachment" link in the first column.

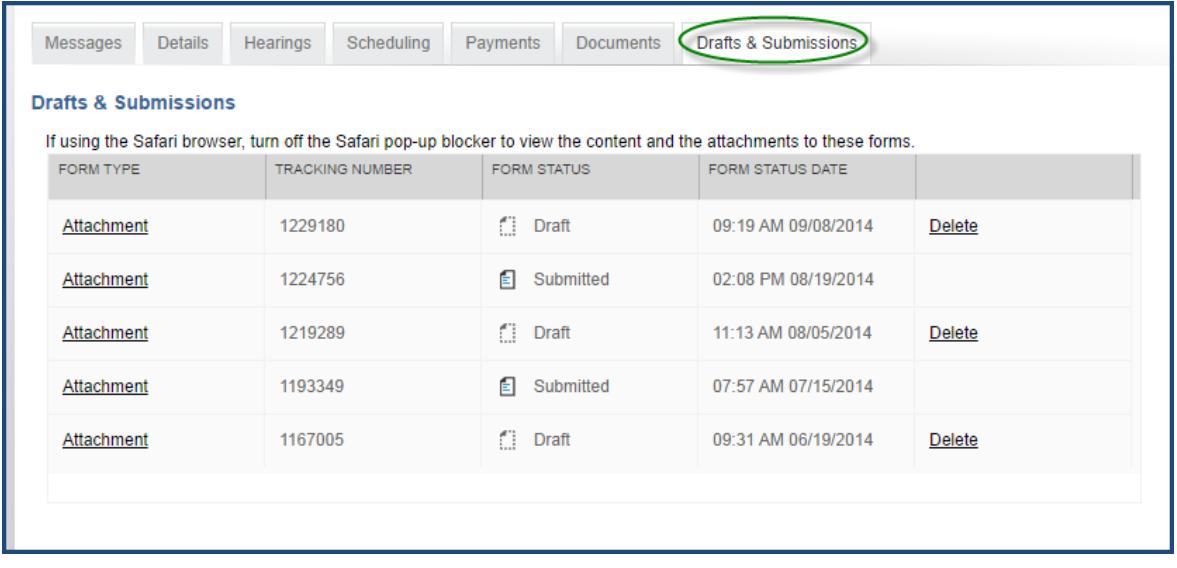

## <span id="page-20-0"></span>**Arbitration Cases and Mediation Cases**

These home page menus take you to a page that lists all of the cases associated with the neutral.

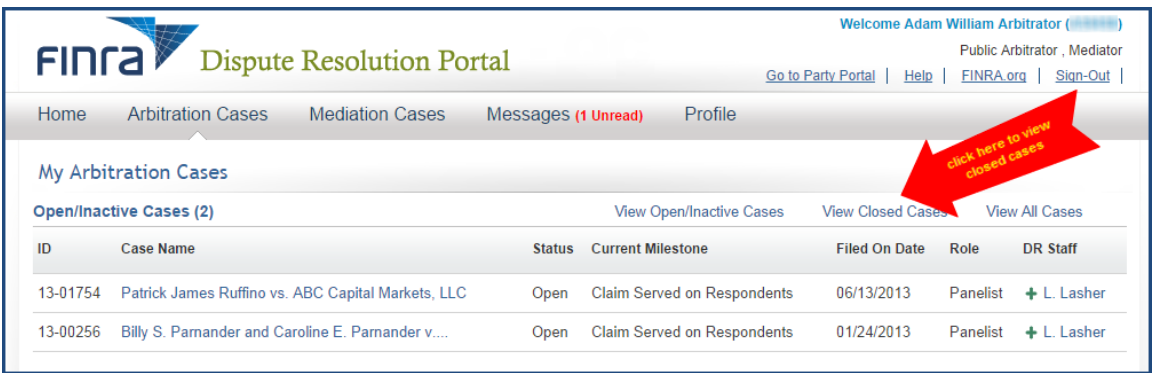

These pages default to show only open cases. You can click on "View Closed Cases" or "View All Cases" to change what is displayed in the list. You can also click on the column headings to change the sort order of the list.

You can see every case on which you have served, regardless of whether the case resulted in an award. Clicking on any of these listed cases—open or closed—will display the same detailed case view and allow you to access the **"Messages", "Details," "Hearings," "Scheduling," "Payments," "Documents" and "Drafts and Submissions"** information for any of these cases.

#### <span id="page-20-1"></span>**Messages**

This menu option takes you to a page showing all of the messages that have been sent to the participant regarding activity on their cases being handled through the DR Portal. The participant also receives these messages as email alerts. The number in red indicates the number of unread messages. The view defaults to showing all received messages that you have not already archived. Unread messages are displayed in bold type. You can limit the view to just your unread messages by clicking on "View Unread Messages."

To archive messages, click on the checkbox to the left of the message to select them (or click on "Select All" to select all messages), and then click on the **Archive Selected Messages** button. To view your archived messages, click on the **Go to Archived Messages** button.

In addition, any announcements that you deleted from the Home page (by clicking on the **X** next to the announcement) can be found on the Archived Messages page.

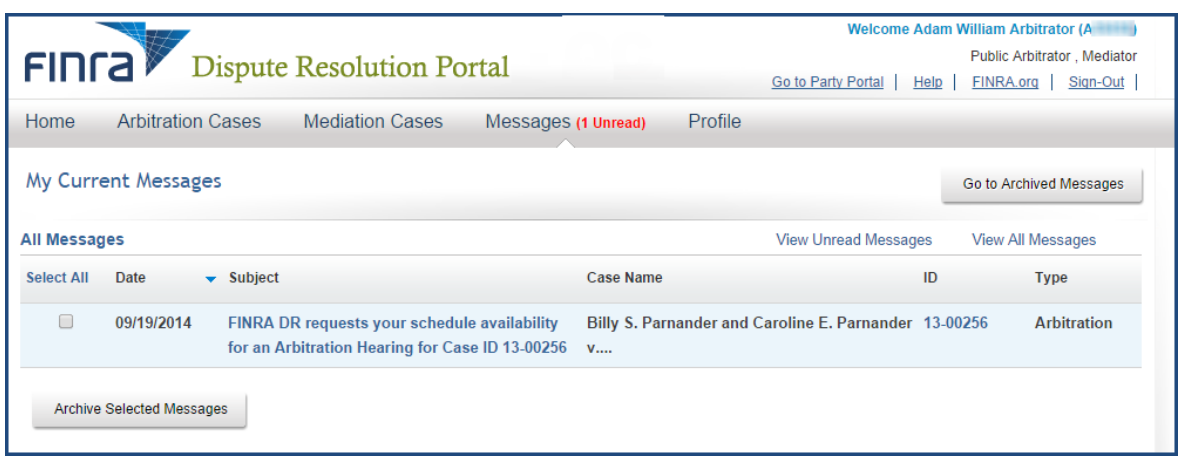

#### <span id="page-21-0"></span>**Neutral Profile View**

Neutrals will be able to view their profile information in the portal. To view your profile:

Click on **"Profile"** in the heading bar. The **Profile** page will open on the **Personal Information** tab. Click on any of the headings in the left hand menu to view the specific information in your profile.

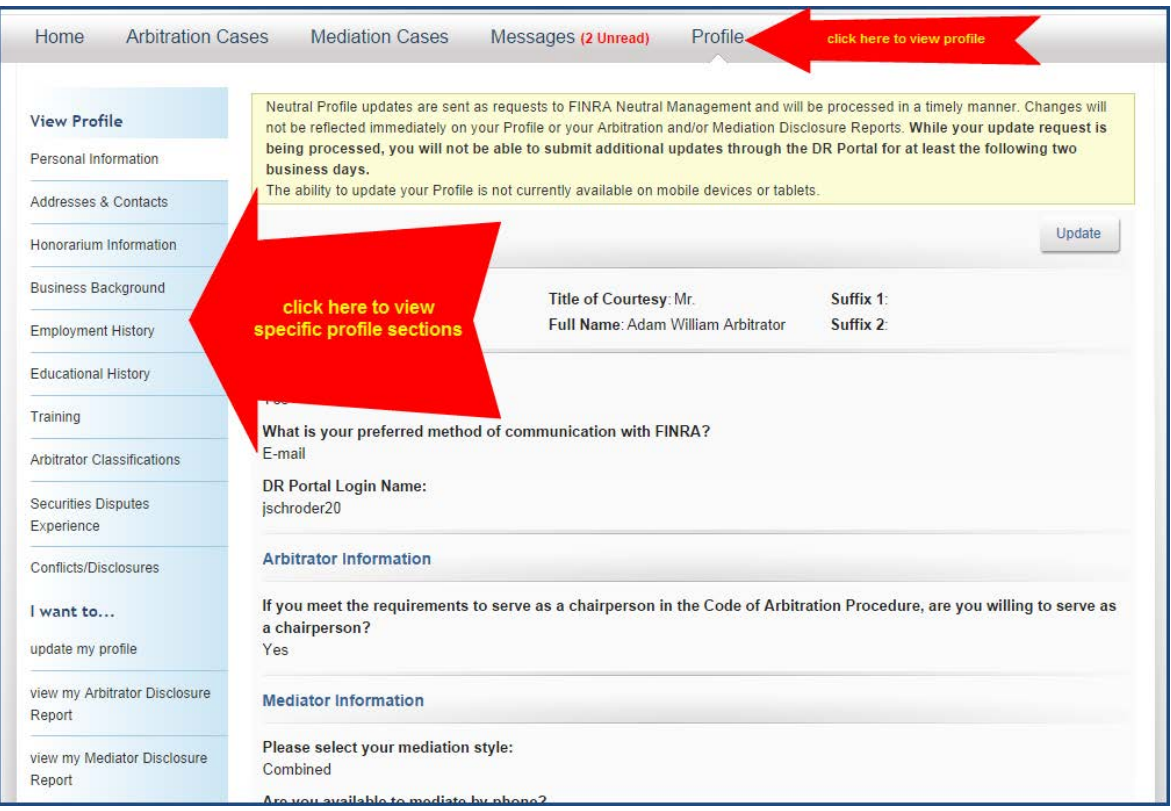

### <span id="page-22-0"></span>**Viewing Your Disclosure Report**

If you would like to see your current disclosure report before making updates, click on "**view my Arbitrator Disclosure Report**" or "**view my Mediator Disclosure Report**." You will see a PDF version of your disclosure report. You can also choose to print the report by selecting print from your browser menu or typing the "**control**" key and the "**p**" keys simultaneously.

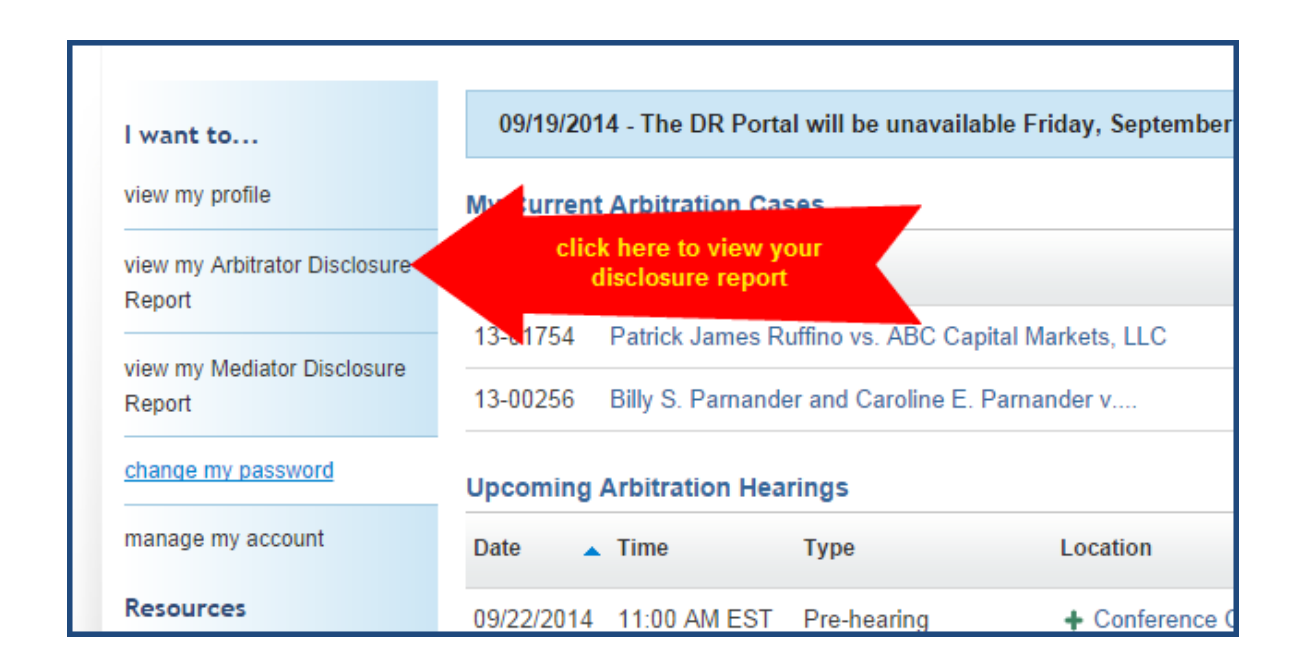

## <span id="page-22-1"></span>**Neutral Profile Update**

Neutrals can make updates to their disclosure reports through the portal. To update your profile please take the following steps:

1. Click on **"Profile"** in the heading bar.

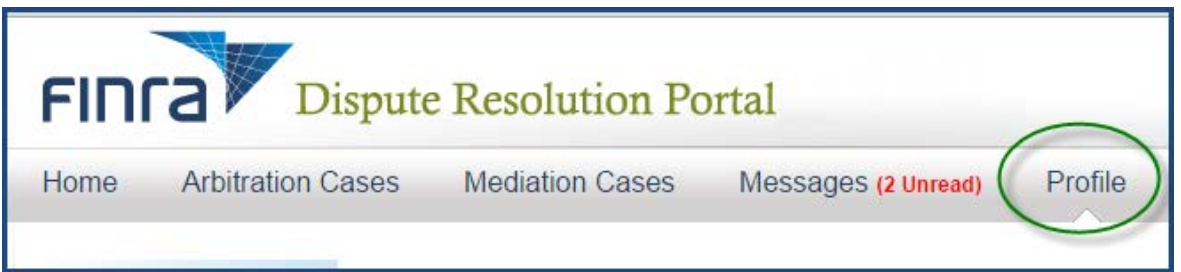

If you currently have a pending update that has not yet been processed, you must wait at least two business days before trying to submit your update through the DR Portal. If you would like to submit your update sooner, you may send it by email to [panelupdate@finra.org.](mailto:panelupdate@finra.org)

2. The **Profile** page will open on the **Personal Information** tab. Click "**I want to….update my profile**" from the left navigation menu or the "**Update**" button. You MUST disable your pop-up blockers before opening the form.

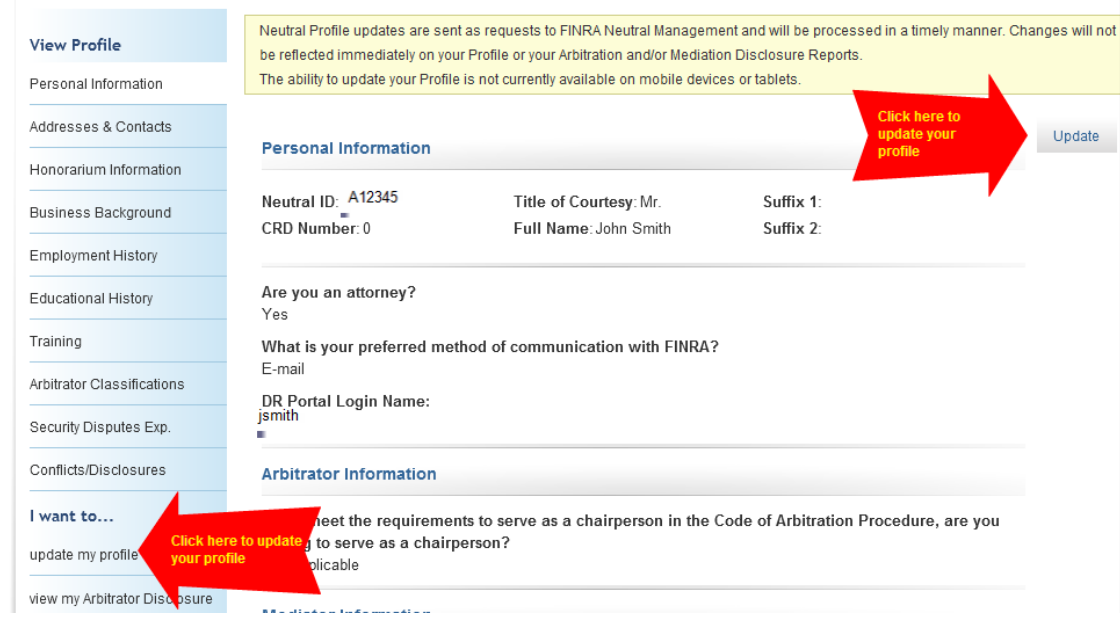

3. The Profile Update form will begin with **Personal Information,** however, you may skip to a specific section either by clicking **"Next"** at the bottom of the page, or by clicking on the section name in the left hand menu. You do not need to complete each section or go in sequential order. However, you must review and affirm your responses in the Arbitrator Classifications and Conflicts/Disclosures sections **each** time you submit an update form.

Some of the profile information is view only and cannot be updated. The system will identify what information you can and cannot modify.

Please read the specific update instructions on the top of each page. All questions with a red asterisk (\*) are required.

#### <span id="page-24-0"></span>**Personal Information**

The following information is part of your personal information section. You may update some of this information. Any sections that are view only are indicated below.

- Neutral ID (view only)
- Title
- First Name
- CRD Number (view only; you must call FINRA if there is a change to your CRD number)
- Are you an attorney?
- Preferred method of communication
- Login name to DR Portal (view only)
- Arbitration specific question: willing to serve as chairperson
- Mediator specific questions: style, mediation by phone, etc.

Personal information can be updated by entering text in the free text fields and using the dropdown options.

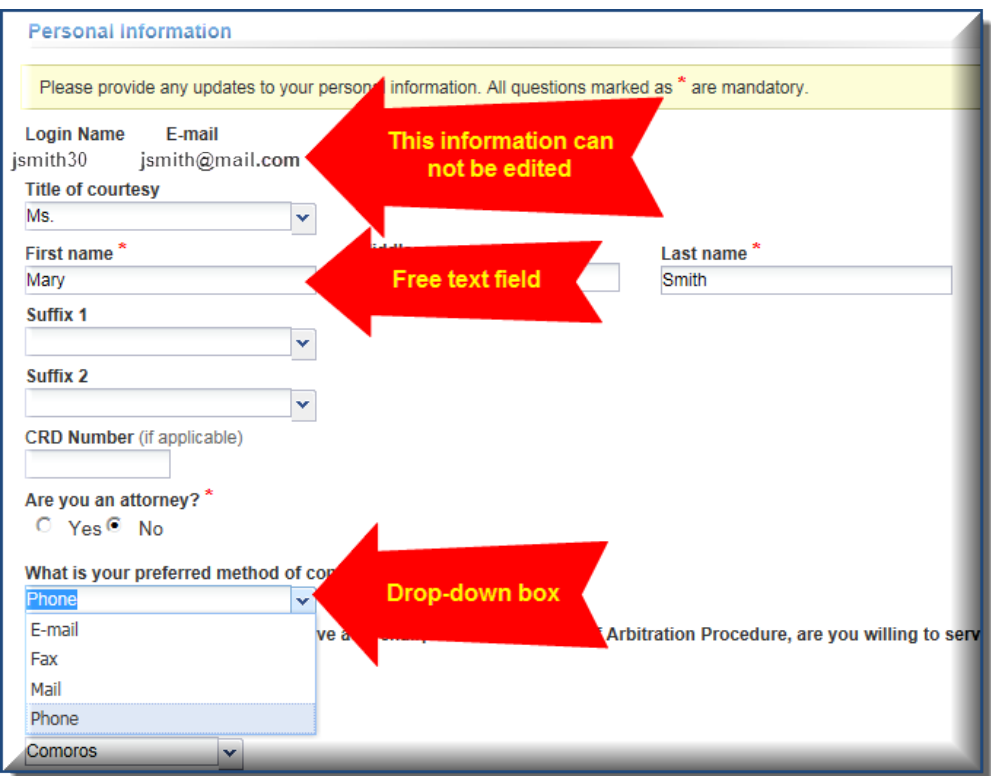

<sup>© 2014</sup> Financial Industry Regulatory Authority, Inc. All rights reserved.

#### <span id="page-25-0"></span>**Contacts and Honorarium**

You can update your address and change which address should be the preferred address.

#### *Addresses*

1. You can also view the addresses on your list and delete any outdated addresses by using the "**delete**" button.

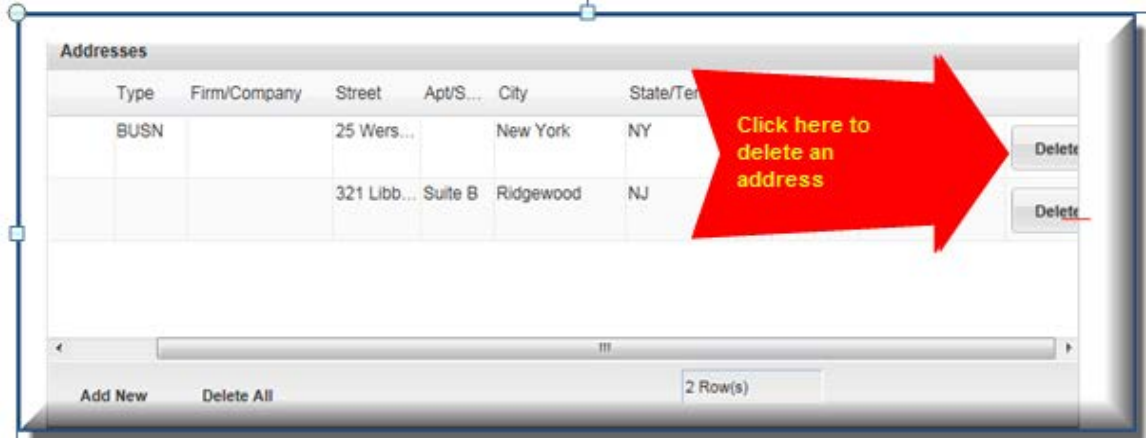

2. To add a new address, click the "**Add New**" button and enter the required fields. Be sure to designate at least one address as your preferred address.

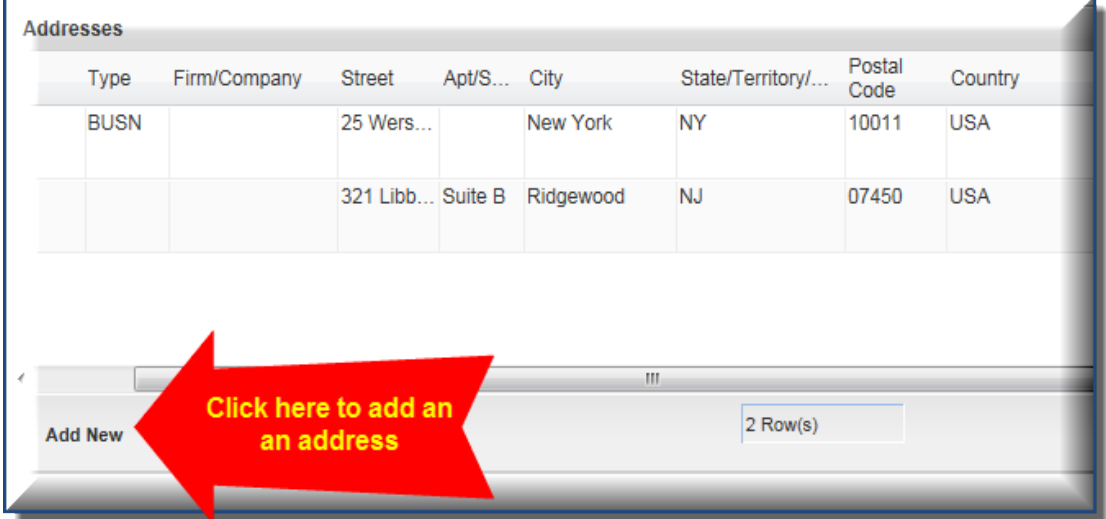

3. You can make similar changes to your **phone and fax numbers**.

<sup>© 2014</sup> Financial Industry Regulatory Authority, Inc. All rights reserved.

#### FINRA Dispute Resolution Portal **EXAMPLE 2006** User Guide

#### *Email Address*

Please note that you will not be able to change your email address by submitting a change through the portal. Your email address is tied to your FINRA portal login. Therefore, you can only change your email address by updating your account information in the portal.

- 1. On the DR Portal Homepage, you can select the "**manage my account**" quick link menu option to change your email address.
- 2. You may also use the **Account Information** link on the Contacts and Honorarium section of the update form.

## I want to... view my profile view my Arbitrator Disclosure Report view my Mediator Disclosure Report change my password manage my account

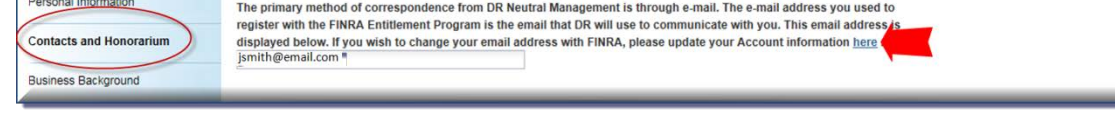

3. Enter your new email address and click "Save."

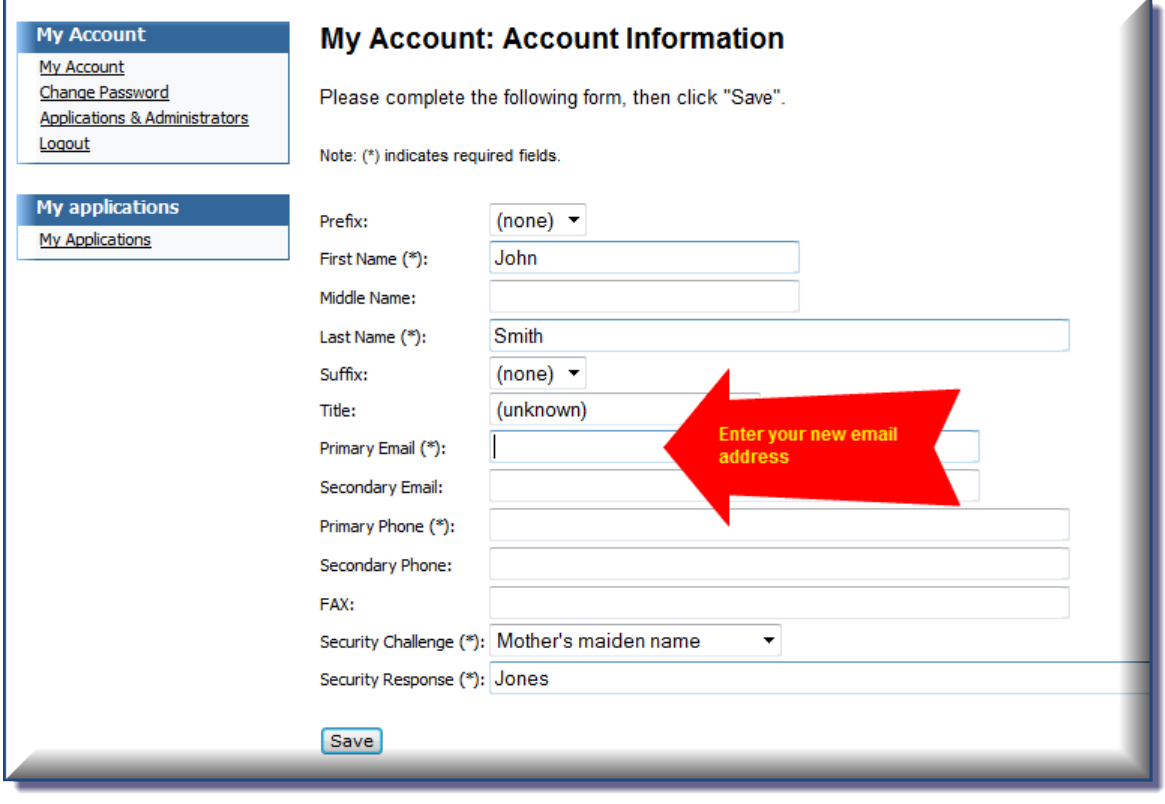

## *Honorarium/Mediator Payment*

You may change where you would like your honorarium to be sent. You may also choose to waive the honorarium at any time. Be sure to answer the required questions about honorarium.

#### <span id="page-27-0"></span>**Business Background**

You may edit your business background by typing in new text and deleting outdated information. You can make changes directly into your existing business background. You should not leave this section blank.

You will not be able to attach documents. However, you will be able to cut and paste a document into the business background section. We ask that you do not delete any notations entered by FINRA staff in this section.

You should review your new business background for any typos and spelling errors. Once you submit your new business background, FINRA staff will review and—barring obvious mistakes will process the new background directly into your profile.

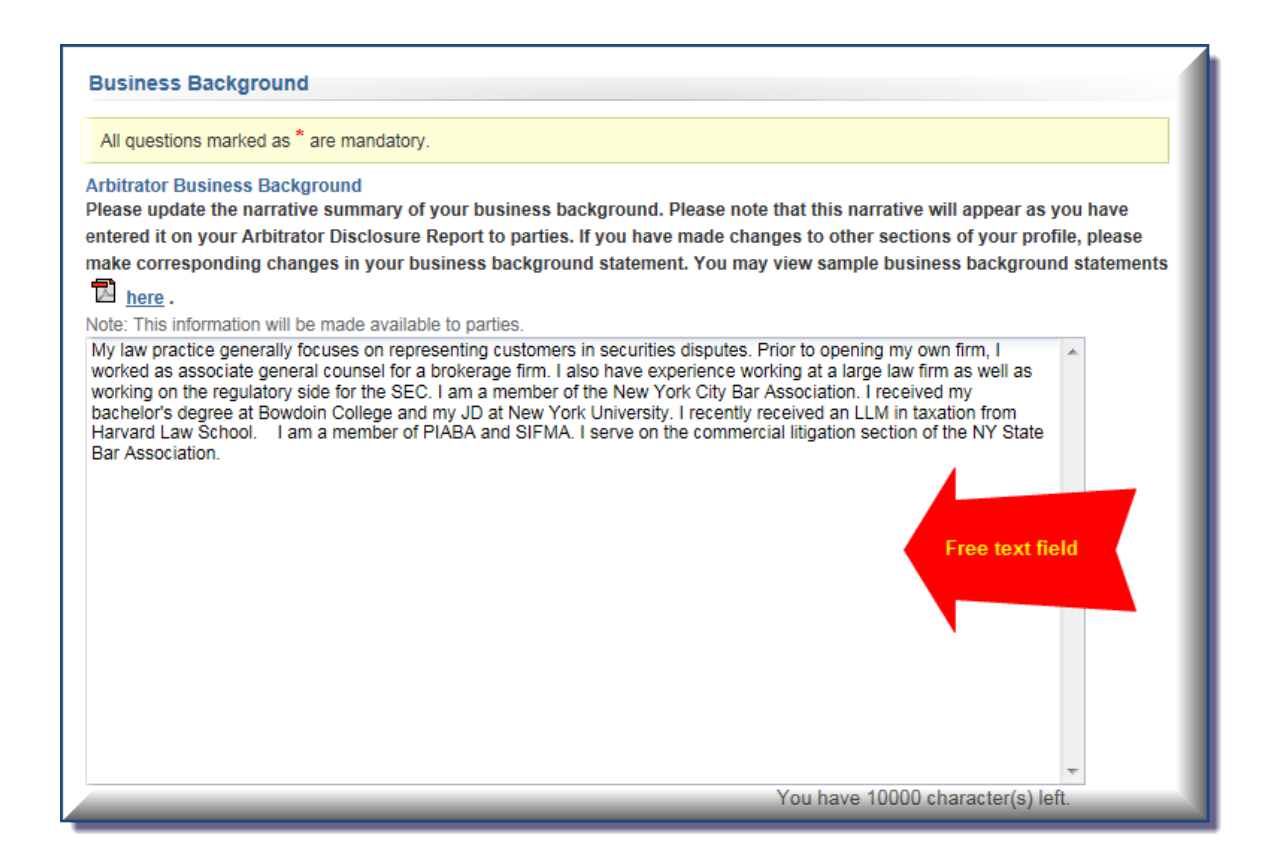

#### <span id="page-28-0"></span>**Employment History**

You will only be able to add new employment information and edit existing entries. You will not be able to delete any previous employment information.

FINRA will continue to use the same rules when it comes to employment information. You cannot have an unexplained gap of more than 30 days in between employment. The system will not automatically flag your entry if it contains an unexplained gap of more than 30 days, so you must carefully review it to ensure that there are no gaps.

#### *Continuing Benefits*

You must enter information about continuing benefits from a previous employer. For example, if you are no longer employed by a firm but continue to receive benefits such as health insurance, pension, office space, use of company email and letterhead, administrative services, etc., you should indicate that you continue to receive benefits.

#### *Retired or Unemployed*

If you are retired or unemployed, please indicate this by entering an end date for your last employment and adding a new entry for your time of retirement or unemployment.

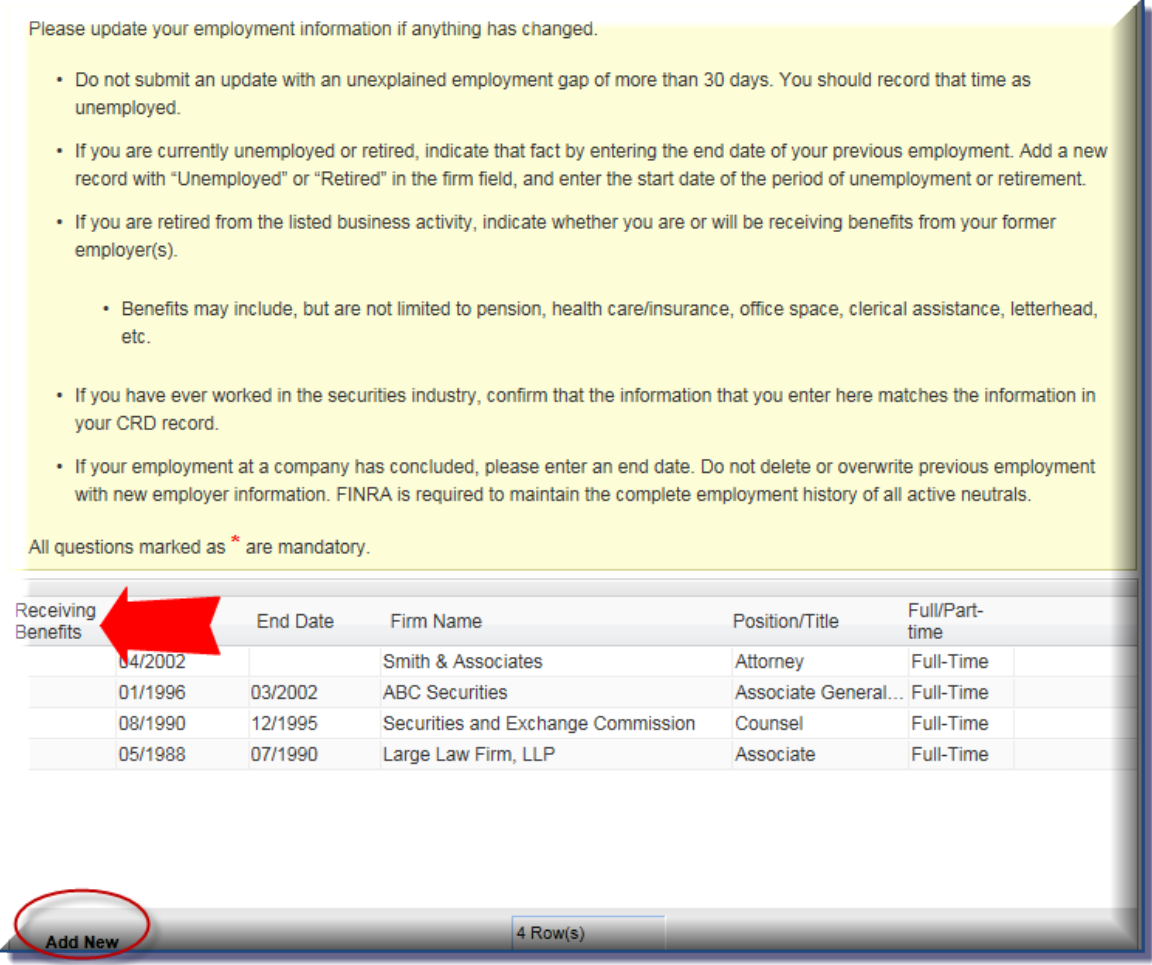

#### <span id="page-29-0"></span>**Educational History**

You will only be able to add new education information and edit existing entries. You will not be able to delete any previous education information.

#### <span id="page-29-1"></span>**Training**

You will only be able to add new training information and edit existing entries. You will not be able to delete any previous training information.

You will have the option to classify training as

- Arbitration;
- Mediation; or
- Other.

You should enter the name of the course under the "Details" field.

#### <span id="page-29-2"></span>**Arbitrator Classifications (action required)**

To ensure that arbitrators are properly classified as "public" or "non-public," FINRA will ask you to affirm your classification. On your first visit to the update section of the portal, you will be required to answer a series of questions related to your classification.

On subsequent visits, you will be required to affirm your previous answers to these classification questions—if further modification is not necessary. However, you will not need to re-answer the same questions each time you make an update to your profile.

If you provide responses that raise a question about your classification, you will receive a message to contact FINRA.

#### <span id="page-29-3"></span>**Statutory Discrimination Qualifications**

In order to serve as the chairperson on statutory discrimination cases, you must qualify under [Rule 13802](http://www.finra.org/finramanual/rules/r13802) of the Code of Arbitration Procedure. If you are interested in serving in this capacity, you may answer the questions in this section of the update form. You must also provide a summary of your qualifications in this area of law.

Staff will review your responses to make sure that you qualify under the Code of Arbitration Procedure before making this update to your profile.

#### <span id="page-30-0"></span>**Securities Disputes Experience**

You may add new controversies or securities disputes expertise to your profile. These skills are listed on your disclosure report that parties review during the arbitrator selection process. For example, if you have a particular expertise in breach of contract disputes or auction rate securities, you can add this information.

You will also need to provide a written explanation justifying your expertise. The form will require you to enter text, explaining your expertise. Staff will review this information before adding it to your profile. In some cases, staff may contact you for additional information.

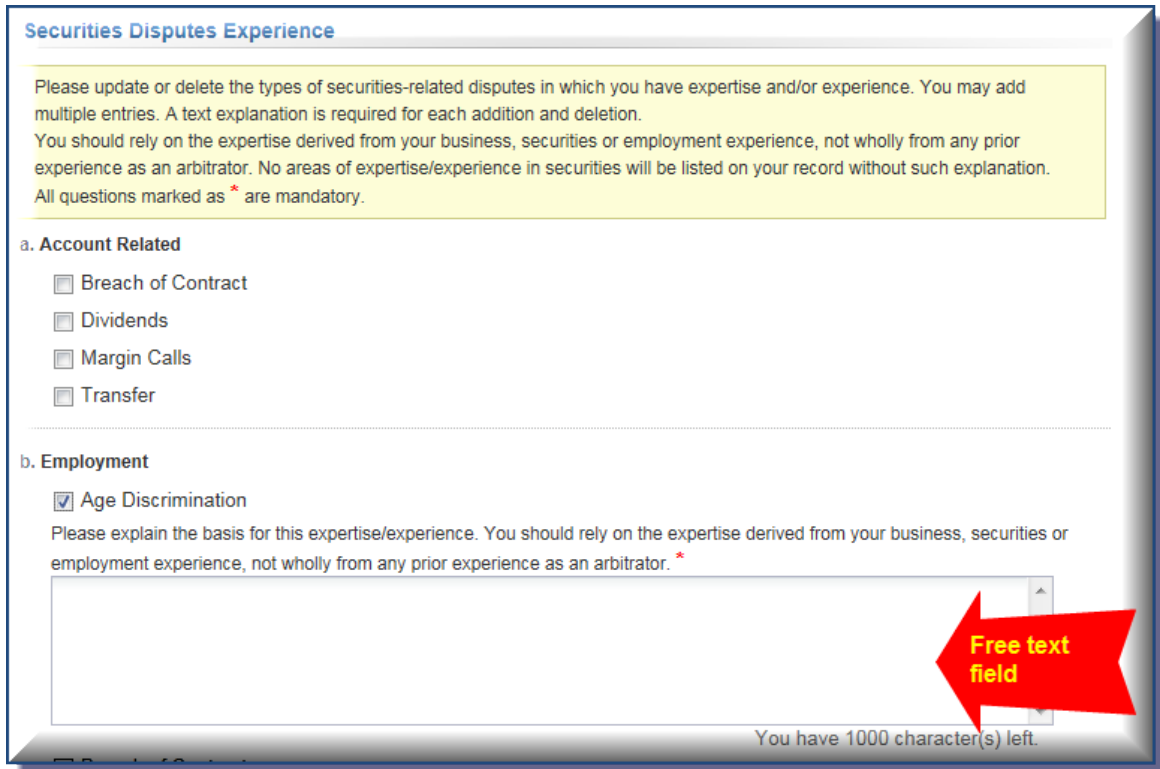

#### <span id="page-31-0"></span>**Conflicts/Disclosures (action required)**

This section captures information that you provided in the Legal/Regulatory and Conflicts/Disclosures sections of the arbitrator application. For example, you may update or add information about your brokerage accounts, litigation (including non-securities related lawsuits), publications (including publications that appear only online), professional licenses, service as an expert witness, service on boards of directors, disclosures related to your spouse or immediate [family member](http://www.finra.org/finramanual/rules/r12100) (definition for immediate family member is part of the definition for "public arbitrator,"), etc. This section captures any and all disclosures that may not fit neatly into another section of your disclosure profile. As an arbitrator you are under a continuing duty to update information initially provided in the application and provide new disclosures as they arise. When in doubt, disclose. Failure to disclose may result in vacated awards which undermine the efficiency and finality of our process. Failure to disclose may also result in removal from the roster.

You will **not** be able to delete any previous entries to this section. The only edits you may make to a previous conflict/disclosure is to designate that it is no longer active. You may provide a written explanation to describe any changes that you submit.

You must check the box affirming that the answers you provided in this section are accurate each time you submit an update form.

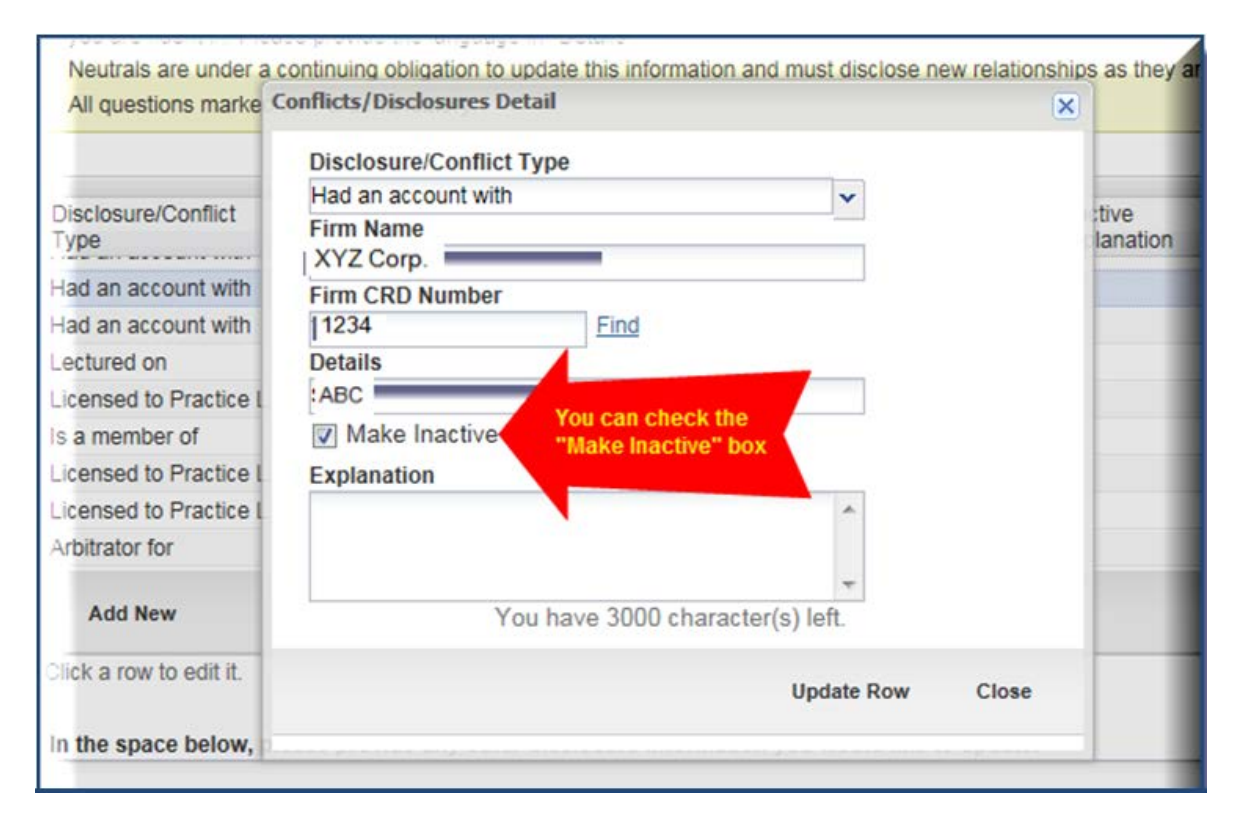

#### <span id="page-32-0"></span>**Accommodations**

Please let us know if you have any special accommodations when serving as a neutral.

#### <span id="page-32-1"></span>**Review and Submit**

Once you have entered your updates and provided the necessary explanations, you can submit your form by selecting the "Review and Submit" section of the form for the left hand menu. You must read the affirmation before hitting the submit button.

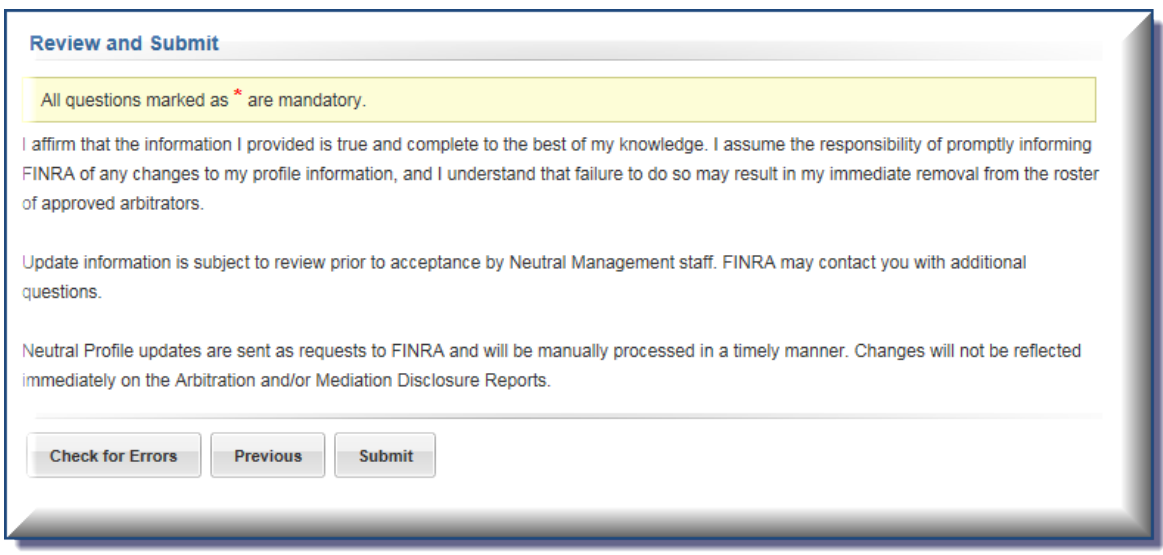

#### *Check for Errors Button*

Before you submit your update form, click on the "Check for Errors" button to see if you have any unresolved entries in your form.

#### *Error Message*

If you have any errors in your submission, the system will show you a message with the sections in which you have errors. The sections with errors will appear immediately before the colon; they will correlate with the sections that appear in the left hand navigation menu of the form. When you go back to these sections, you will see the fields to be corrected in red. You must correct the errors before the system accepts your update form.

To better help you navigate back to the form to fix your errors, you can select the "Print" button to print out the error message.

#### **Review and Submit**

#### All questions marked as \* are mandatory.

I affirm that the information I provided is true and complete to the best of my knowledge. I assume the responsibility of promptly informing FINRA of any changes to my profile information, and I understand that failure to do so may result in my immediate removal from the roster of approved arbitrators.

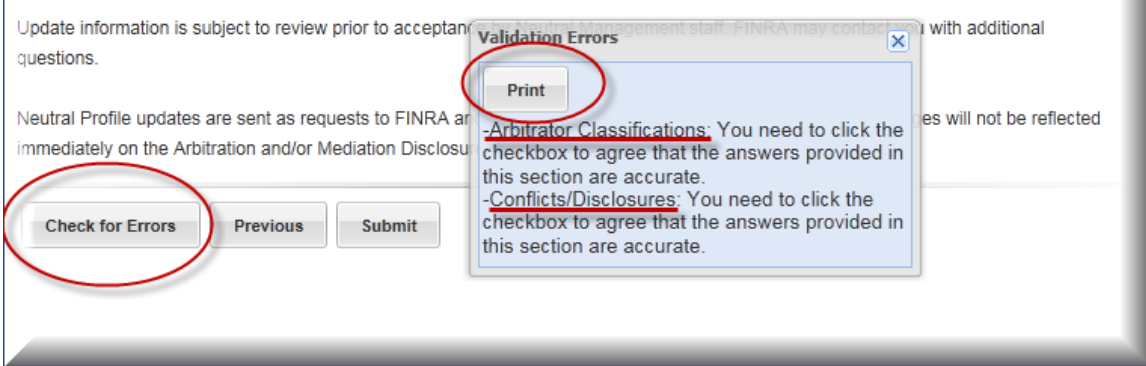

#### *Submit*

When you submit the form successfully, you will receive a confirmation email with a tracking number to reference in case you have questions about your submission. You should also print out a copy of the form you submitted.

#### *When Will the Updates Appear in Your Profile?*

If you are currently serving on a case, FINRA will endeavor to make the update to your profile within one business day. If you are not currently serving on a case, FINRA will try to make the update within three to five business days. Therefore, you will not immediately see the updates in the DR Portal.

If you recently submitted an update through the portal, and we have not processed the form yet, you will not be able to submit a new update through the portal. You can send it by email to [panelupdate@finra.org](mailto:panelupdate@finra.org) or fax at (301) 527-4910.

## <span id="page-34-0"></span>**Log Out of Portal**

When you are done with your session in the DR Portal, be sure to log out by clicking on the **"Sign-Out**" link in the top right corner.

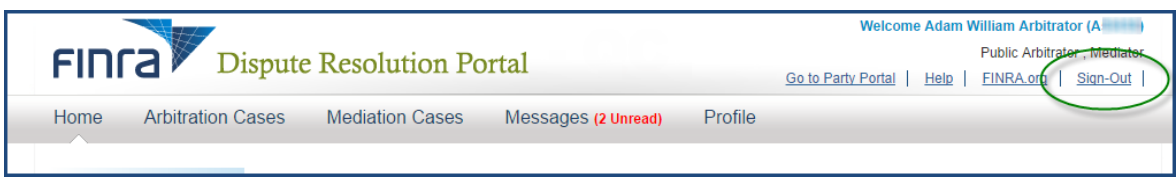

Once you click the "**Sign-Out**" link you will receive confirmation that your Logout was successful.

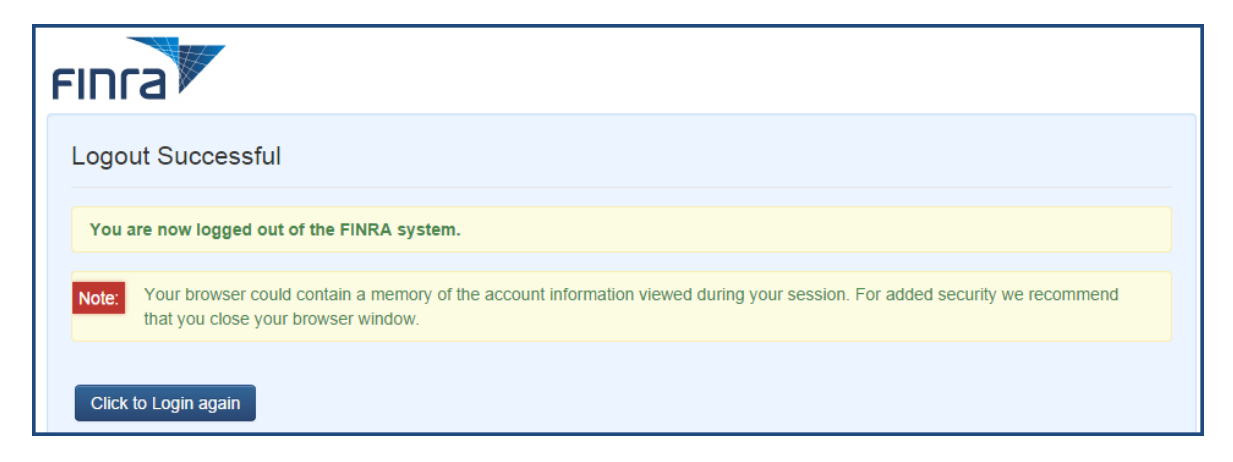

## <span id="page-34-1"></span>**Additional Help**

If you have any questions about the DR portal, please contact Neutral Management Staff toll free at **(855) 209-1620** or in New York at **(212) 858-3999.**